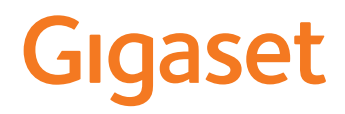

# IP BASE

Vous trouverez le mode d'emploi actuel et le mode d'emploi détaillé de votre combiné Gigaset sous [www.gigaset.com/manuals](https://www.gigaset.com/manuals)

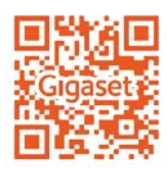

 $\sim$ 

# Contenu

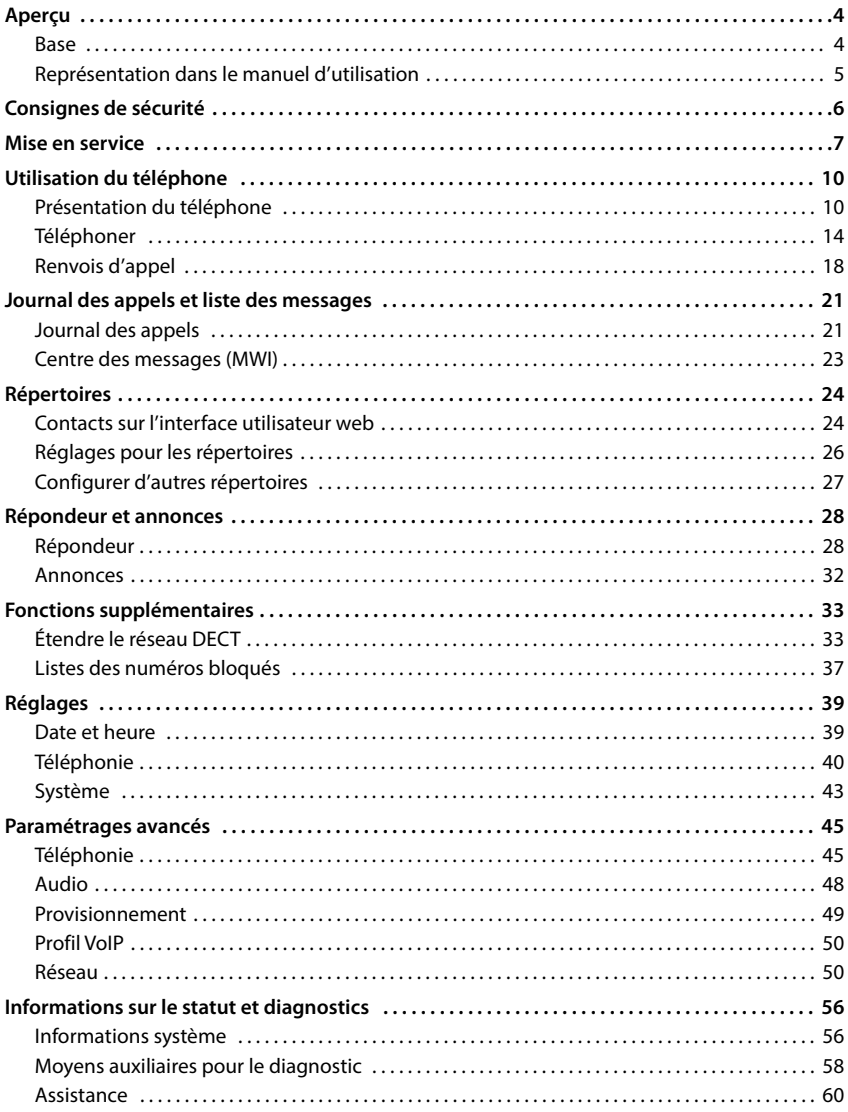

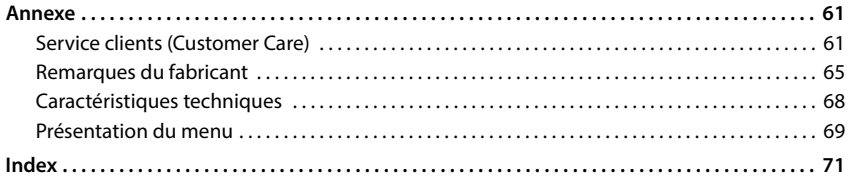

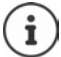

Toutes les fonctions décrites dans le mode d'emploi ne sont pas nécessairement disponibles dans tous les pays, ni auprès de tous les fournisseurs.

# **Aperçu**

### <span id="page-3-1"></span><span id="page-3-0"></span>**Base**

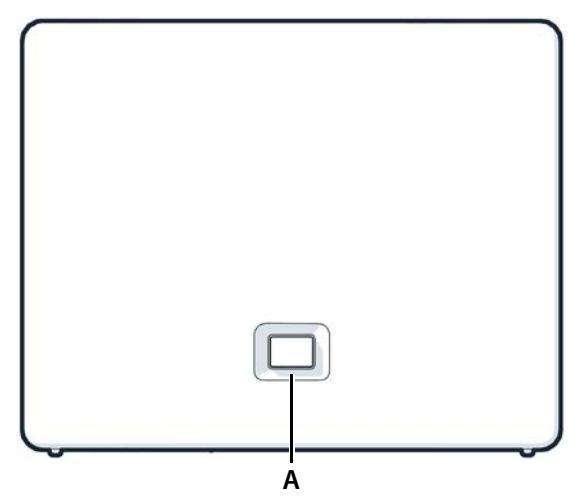

**A Touche Inscription / Paging** Recherche des combinés (Paging) : **appui bref** (< 1 sec.)

Inscription d'un combiné : Réinitialisation de l'appareil sur les réglages d'usine : **Clignote en rouge (Family)**<br> **Clignote en rouge (rapidement):** L'appareil est combinés.<br>
L'adresse IP du téléphor<br>
Combinés.<br>
<br> **Clignote en vert :**<br> **Clignote en vert :**<br> **Clignote en vert :**<br> **Clignote en rouge :**<br> **Cl** 

L'adresse IP du téléphone s'affiche sur l'écran des combinés.

- **appui prolongé** (1 5 sec.)
- actionner et maintenir, tout en branchant la fiche et patienter 10 secondes jusqu'à ce que la touche s'allume en rouge

S'allume en vert : Système prêt à fonctionner

**Clignote en vert :** Appareil en mode d'inscription DECT ou établissement d'une connexion avec Gigaset Cloud

**S'allume en jaune :** Nouveau logiciel disponible

**S'allume en rouge :** Pas de connexion réseau, l'appareil n'est pas opérationnel

**Clignote en rouge (lentement) :** Pas de connexion avec Gigaset Cloud

# <span id="page-4-0"></span>**Représentation dans le manuel d'utilisation**

#### **Symboles**

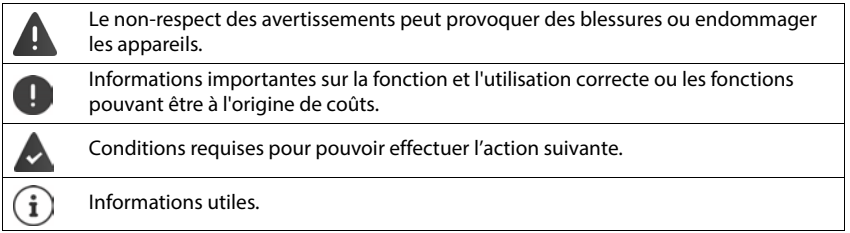

### **Procédures sur l'interface utilisateur web**

**Exemple :** activation du format « 24 heures »

**▶**  $\frac{203}{202}$  **Paramètres ▶**  $\frac{203}{202}$  **Système ▶ Date et heure ▶ Format de l'heure 24h ( <b>●** = activé) ▶ **Enregistrer**

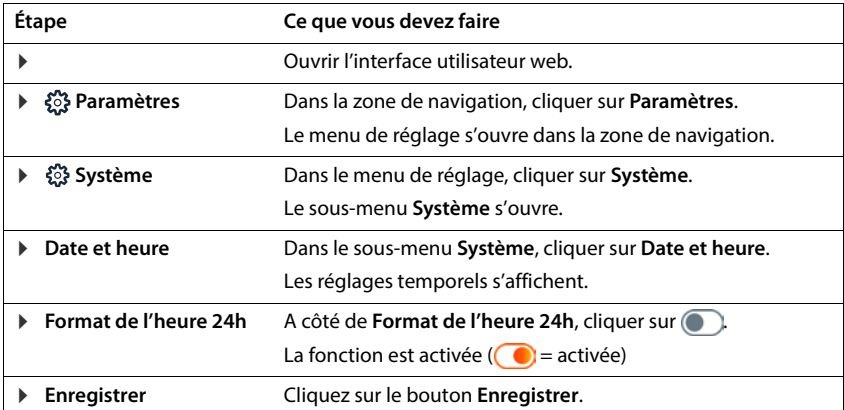

# **Consignes de sécurité**

<span id="page-5-0"></span>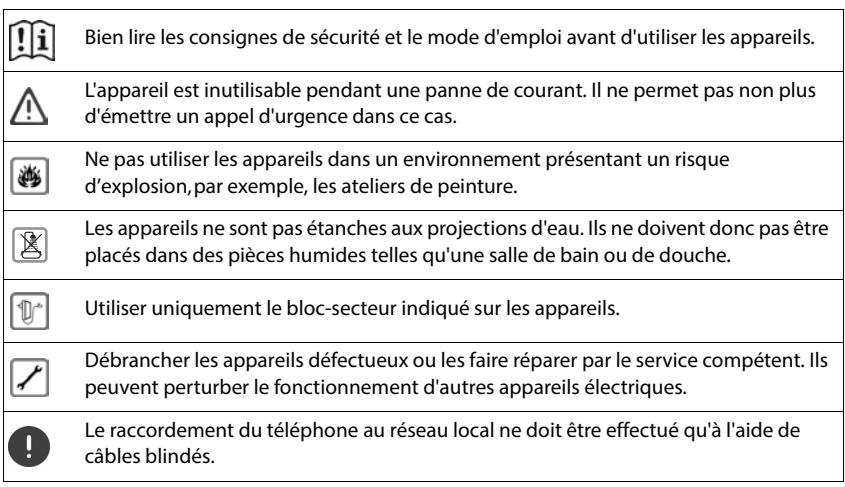

#### **Déclaration de protection des données**

Lorsque l'appareil est raccordé au routeur, il se connecte automatiquement au Gigaset Support Server. Il envoie une fois par jour les informations spécifiques à l'appareil suivantes :

- Numéro de série / référence
- Adresse MAC
- Adresse IP privée du Gigaset dans le réseau LAN, ses numéros de ports
- Nom d'appareil
- Version du logiciel

Le Support Server fait le lien avec les informations spécifiques aux appareils déjà connues :

• Mots de passe système / appareil

### <span id="page-6-0"></span>**Contenu de l'emballage**

- une **base**, un bloc-secteur pour la base, un câble LAN,
- une notice d'installation, une fiche supplémentaire

Le téléphone est prévu pour fonctionner dans des locaux fermés et secs, dans une plage de température comprise entre +5 °C et +45 °C.

Installer la base à un endroit central de l'appartement ou de la maison, sur une surface plane et antidérapante. Les supports de l'appareil ne laissent en principe pas de traces sur les surfaces. En raison de la diversité des peintures et vernis utilisés sur les meubles, il est cependant impossible d'exclure des traces sur la zone de contact.

Ne jamais exposer le téléphone à des sources de chaleur, à la lumière directe du soleil, ni à d'autres appareils électriques.

Protéger le téléphone contre l'humidité, la poussière ainsi que les vapeurs et liquides corrosifs.

Dans le cas d'un montage mural, ne pas dépasser une hauteur de 2 m.

### **Raccordement du téléphone**

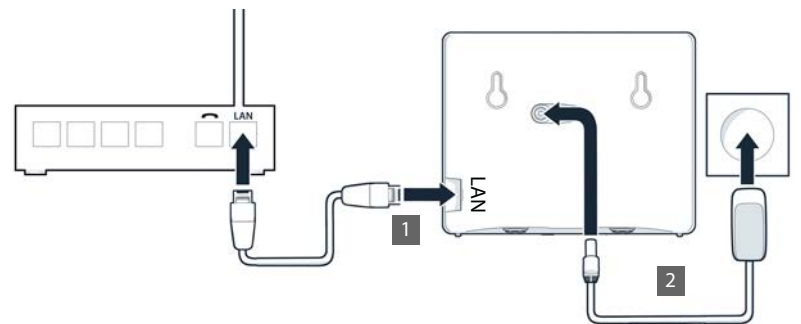

- **1** Relier le port LAN de l'appareil 1 au réseau local, par exemple à l'aide d'un routeur ou d'un switch.
- **Brancher l'appareil sur le secteur 2.**

#### **Déclaration de protection des données**

Lorsque l'appareil est raccordé au routeur, il se connecte automatiquement au Gigaset Support Server. Il envoie une fois par jour les informations spécifiques à l'appareil suivantes :

- Numéro de série / référence
- Adresse MAC
- Adresse IP privée du Gigaset dans le réseau LAN, ses numéros de ports
- Nom d'appareil
- Version du logiciel

Le Support Server fait le lien avec les informations spécifiques aux appareils déjà connues :

• Mots de passe système / appareil

### **Mise en service du combiné**

Si vous souhaitez enregistrer un combiné DECT sur le téléphone :

Mettre le combiné en service, comme décrit dans le mode d'emploi correspondant

### **Mise en service du téléphone**

 Scanner le QR-code à gauche au dos de l'appareil avec un lecteur de QR-code sur un smartphone ou une tablette.

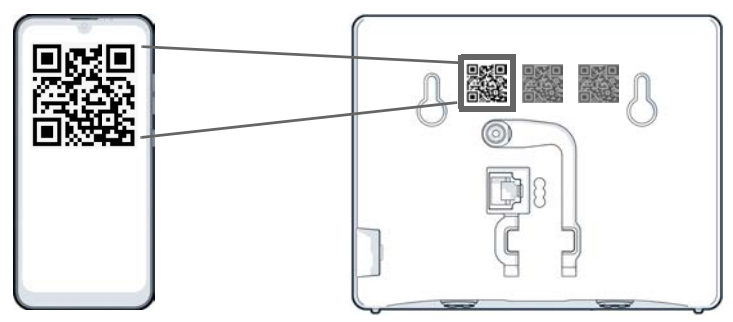

ou

▶ Ouvrir le navigateur sur un appareil mobile ou un PC ▶ dans la ligne d'adresse, entrer [gigaset-config.com](https://www.gigaset-config.com)

Si plusieurs appareils Gigaset s'affichent : betectionner Gigaset IP BASE

L'interface utilisateur web du téléphone démarre avec l'assistant de configuration, qui vous guide progressivement dans les étapes de configuration nécessaires. Suivez les consignes à l'écran.

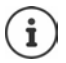

Vous pouvez terminer la configuration après chaque étape à l'aide du bouton **Terminer**. La page d'aperçu de l'interface utilisateur web s'affiche ensuite.

- 1re étape : Sélectionner la langue et le pays
- 2e étape : Définir et confirmer le mot de passe
- 3e étape : Configurer la connexion téléphonique. Pour cela, vous avez besoin des données de connexion de votre fournisseur.
	- Cliquer sur **Configuration de la ligne SIP**

4e étape : Enregistrer le combiné DECT ou le répéteur DECT sur votre téléphone.

**Configuration de l'appareil** sélectionner l'appareil souhaité

Au terme de la configuration, la page d'aperçu de l'interface utilisateur web s'affiche.

#### **Votre téléphone est maintenant prêt à fonctionner.**

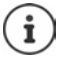

L'assistant de configuration ne vous permet d'enregistrer **qu'un seul** appareil. Des appareils supplémentaires doivent être enregistrés avec l'un des assistants d'appareil.

 En bas, dans la barre de navigation, cliquer sur . . . l'aperçu des assistants s'ouvre le démarrer l'assistant Dispositif DECT ou Répéteur DECT

# **Utilisation du téléphone**

# <span id="page-9-1"></span><span id="page-9-0"></span>**Présentation du téléphone**

### **Utiliser le combiné**

Vous trouverez des informations sur l'utilisation de votre combiné dans le mode d'emploi correspondant.

Mode d'emploi détaillé de votre combiné Gigaset  $\rightarrow$  [www.gigaset.com/manuals](https://www.gigaset.com/manuals)

### **Interface utilisateur web**

L'interface utilisateur web permet d'accéder aux listes d'appels, aux répertoires, aux messages et aux paramètres du téléphone via un navigateur Internet sur votre PC, votre tablette ou votre smartphone.

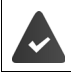

Le téléphone est raccordé au réseau local.

#### **Démarrer l'interface utilisateur web**

- Ouvrir le navigateur Internet
- Entrer **www.gigaset-config.com** dans le champ d'adresse du navigateur . . . la page d'inscription s'affiche

S'il y a plusieurs téléphones IP Gigaset disponibles dans votre réseau, ils s'affichent tous  $\blacktriangleright$ sélectionner l'appareil . . . la page d'inscription s'affiche

ou

 Entrer l'adresse IP du téléphone (sans les zéros du début) dans le champ d'adresse du navigateur . . . la page d'inscription s'affiche

#### **Déterminer l'adresse IP du téléphone**

 Appuyer **brièvement** sur la touche Paging au niveau de la base . . . l'adresse IP s'affiche sur les combinés inscrits

Vous trouverez l'adresse IP dans la configuration réseau de votre routeur.

### **Modifier la langue**

La langue actuellement réglée s'affiche sur la page d'inscription et sur toutes les autres pages de l'interface utilisateur web en haut à droite dans l'en-tête à côté du symbole  $\bigoplus$ .

▶ Cliquer sur le symbole ▶ sélectionner la langue . . . la langue sélectionnée est chargée

#### **Connecter (inscription)**

 Entrer le mot de passe **Connexion** . . . l'interface utilisateur web démarre, la page **Aperçu** s'affiche

#### **Déconnecter**

 Cliquer en haut à droite dans la ligne d'en-tête sur le symbole **Déconnexion** . . . la page d'inscription s'affiche à nouveau

### **Adapter le profil**

#### **Modifier le mot de passe pour l'interface utilisateur web**

**▶** En haut à droite dans la ligne d'en-tête, cliquer sur le symbole  $\textcircled{2}$  ▶ Profil ▶ Changer le mot **de passe** ▶ entrer le mot de passe actuel ▶ entrer le nouveau mot de passe ▶ répéter le nouveau mot de passe **Enregistrer**

### **Page d'aperçu (Dashboard) de l'interface utilisateur web**

Après le démarrage de l'interface utilisateur web, la page d'aperçu s'affiche. Elle contient différents éléments graphiques (widgets) avec des informations sur l'état de fonctionnement des composants du téléphone et offre un accès rapide entre les fonctions et les réglages.

Ouvrir la page d'aperçu depuis différentes situations d'utilisation de l'interface utilisateur web :

Dans la ligne d'en-tête, cliquer sur le logo Gigaset

ou : **Accueil Tableau de bord**

#### **Informations relatives au système**

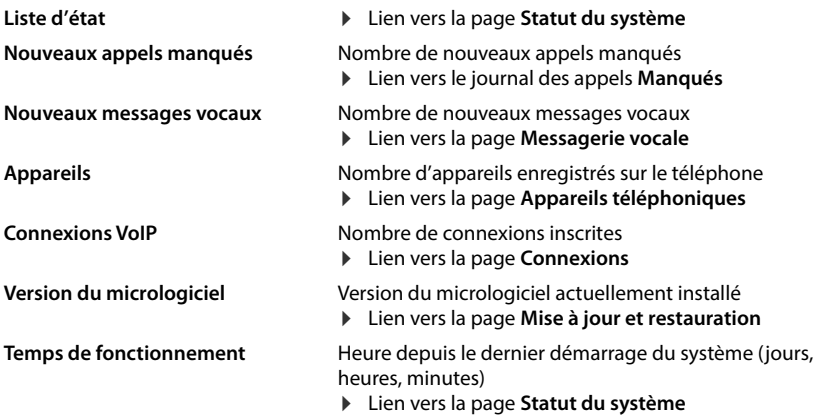

### **Appel**

Lancer un appel à l'aide du clavier.

#### **Liste des appels**

Liste des derniers appels entrants, sortants et manqués avec le nom (si connu) ou le numéro d'appel, la date et l'heure et le symbole pour le type d'appel.

- appels en absence <u>v</u>
- ŧ appels reçus
- $\bullet$ appels sortants

Ouvrir le journal des appels **Tous** : Enregistrer un numéro dans le répertoire :

cliquer sur **Liste des appels**

plus transférés

 à côté de l'entrée, cliquer sur **Enregistrer le n°** . . . un formulaire pour la création d'une nouvelle entrée de répertoire s'ouvre

**▶** à côté de l'entrée, cliquer sur  $\frac{2}{3}$  **▶** Bloquer le n° ... le numéro d'appel est entré dans la liste des numéros bloqués ; les appels avec ce numéro d'appel ne sont

Bloquer un numéro d'appel :

Effacer l'entrée : Effacer la liste :

- **▶ à côté de l'entrée, cliquer sur ▶ Supprimer** 
	-
- **▶ à côté de l'entrée, cliquer sur Bupprimer la liste**

### **Règles de renvoi d'appel**

Affiche les règles du renvoi d'appel actuellement configurées.

Activer/désactiver le renvoi d'appel :  $\;\blacktriangleright\;$  cliquer sur le commutateur à côté de l'entrée  $\left(\bigcap$  = activé)

Configurer le renvoi d'appel :

 cliquer sur **Règles de renvoi d'appel** dans la ligne d'en-tête . . . la page **Paramètres** – **Renvois d'appels**  s'ouvre

### **Assistants**

Des assistants guident étape par étape lors de la configuration des composants importants du téléphone. Les assistants suivants sont disponibles :

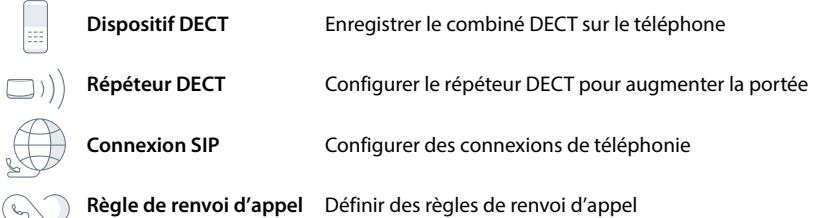

Duvrir l'interface utilisateur web b cliquer en bas dans la barre de navigation sur  $\triangle$ Assistants > sélectionner l'assistant

Un assistant vous guide dans les étapes nécessaires.

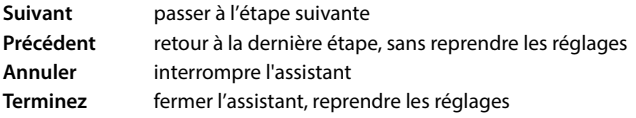

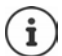

Lors des opérations de configurations correspondantes, les assistants s'ouvrent automatiquement.

### **Réinitialisation du matériel**

Rétablissement des paramètres usine de l'appareil, lorsque l'interface utilisateur Web n'est plus accessible (par exemple si le mot de passe n'est plus connu) :

▶ Débrancher le bloc secteur ▶ appuyez sur la touche Paging et maintenez-la enfoncée ▶ rebranchez le bloc secteur . . . au bout d'env. 10 sec. la LED commence à clignoter en rouge • relâcher la touche Paging . . . l'appareil est redémarré, tous les réglages sont rétablis par défaut

# <span id="page-13-0"></span>**Téléphoner**

Le téléphone est raccordé au réseau local.

Au moins une connexion VoIP est configurée et attribuée au téléphone.

Au moins un combiné est inscrit.

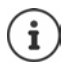

Les fonctions de téléphonie dépendent du combiné utilisé. Les principales fonctions sont décrites ci-dessous. L'utilisation de votre combiné peut différer. Vous trouverez des informations détaillées dans le mode d'emploi de votre combiné.

### **Appels**

 $\blacktriangleright$   $\equiv$   $\equiv$  Saisir le numéro à l'aide des touches du combiné  $\blacktriangleright$  appuyer sur la touche Décrocher  $\sqrt{\phantom{a}}$ 

La connexion est sélectionnée via la connexion réglée pour le combiné pour les appels sortants.

#### **Composer un numéro à partir d'un répertoire**

À partir du répertoire local du combiné :

Appuyer sur la touche de navigation **de manière brève >** sélectionner l'entrée > appuyer sur la touche Décrocher

À partir du répertoire central :

**Appuyer sur la touche de navigation de manière prolongée**  $\mathbf{F}$  sélectionner l'entrée  $\blacktriangleright$  appuyer sur la touche Décrocher  $\lceil \cdot \rceil$ 

### **Composer un numéro à partir de la liste des numéros bis**

La liste des numéros bis contient les derniers numéros composés sur ce combiné.

Appuyer sur la touche Décrocher  $\Box$  Sélectionner une entrée  $\Box$  appuyer sur la touche Décrocher<sup>7</sup>

### **Numérotation à partir d'un journal d'appels**

Il existe des journaux d'appels pour les appels passés, reçus et manqués.

▶ Ouvrir les journaux des appels ▶ <a> sélectionner le journal des appels ▶ OK</a>  $\Box$  sélectionner l'entrée  $\blacktriangleright$  appuyer sur la touche Décrocher  $\Box$ 

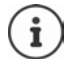

La liste des appels manqués peut également être ouverte à l'aide de la touche Messages  $\boxed{\blacksquare}$ .

### **Composer un numéro via l'interface utilisateur web**

**▶** Ouvrir l'interface utilisateur web ▶ △ Accueil ▶ sur la page **Apercu**, entrer le numéro d'appel à l'aide du clavier ▶ cliquer sur  $\left[\cdot\right]$ ... l'appel est transféré sur l'appareil de téléphonie standard, le combiné sonne

Effacer un chiffre dans le champ de saisie :  $\triangleright \langle \overline{x} \rangle$ 

Mener une conversation : appuyer sur la touche Décrocher  $\sim$  du combiné

Mettre fin à la communication :  $\blacktriangleright$  cliquer sur  $\blacktriangleright$ 

Une seule communication peut être gérée à un certain moment. Les communications avec plusieurs correspondants (double appel, va-et-vient, conférence, . . . ) sont gérées sur l'écran du téléphone.

### **Recevoir un appel**

Un appel entrant est signalé par la sonnerie, une indication à l'écran et le clignotement de la touche Mains-libres.

 $\mathbf{i}$ 

- L'écran affiche<br>• le nom de l'appelant, si enregistré dans le répertoire,
- le numéro de l'appelant, si transmis.

Prendre un appel :

Appuyer sur la touche Décrocher  $\sim$ .

**15** 

Si le décroché automatique est activé :

Retirer le combiné du chargeur

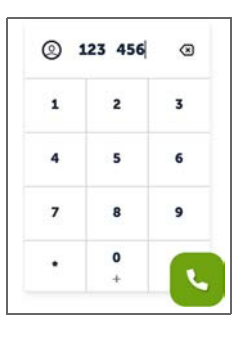

### **Protection contre les appels indésirables**

#### **Activer/désactiver la sonnerie**

Un appel entrant n'est plus signalé par une sonnerie, mais s'affiche à l'écran.

Activer/désactiver la sonnerie : **>** appuyer sur la touche étoile  $\star \circ$  **de manière prolongée** Sonnerie désactivée : l'écran affiche le symbole

#### **Supprimer la sonnerie des appels masqués**

#### **Sur l'interface utilisateur web**

Lorsque cette fonction est activée sur l'interface utilisateur web, les appels sans présentation du numéro sont bloqués sur tous les combinés.

**Accueil Contacts Liste de blocage Bloquer un appelant anonyme** activer/ désactiver la fonction à l'aide du commutateur  $( \ \ \ \ \ \ \ \ \ \ \$  = activé)

Lorsque cette fonction est activée sur le combiné, le combiné ne sonne pas lors des appels sans présentation du numéro, dans la mesure où le combiné prend cette fonction en charge.

#### **Autoriser/empêcher le signal d'appel**

Si la fonction est activée, un appel entrant est signalé par un signal d'appel pendant une communication.

#### **Sur l'interface utilisateur web**

 **Paramètres Téléphonie Paramètres avancés Appel en attente** . . . dans la zone **Appel en attente**, les appareils de téléphonie enregistrés sont listés  $\blacktriangleright$  activer/ désactiver le signal d'appel à l'aide du champ de contrôle (**√** = activé) **▶ Enregistrer** 

### **En communication**

#### **Réglage du volume**

Valable pour le mode actuellement utilisé (Mains-Libres, Écouteur, Kit oreillette, le cas échéant) :

 $\triangleright$  actionner  $\blacksquare$   $\triangleright$  régler le volume

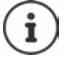

Le réglage est automatiquement enregistré après 3 secondes environ.

#### **Mode secret (Mute)**

Désactiver le microphone du combiné, du dispositif Mains-libres. Le correspondant n'entend plus ce qui est dit.

### **Activer/désactiver le mode Mains-libres (le cas échéant)**

Téléphoner avec le haut-parleur et le microphone du dispositif mains-libres.

Activer/désactiver la fonction Mains-libres pendant une communication :

Appuyer sur la touche Mains-libres  $\sqrt{d}$ 

Fonction Mains-libres activée : la touche  $\alpha$  s'éclaire

#### **Terminer la communication**

Appuyer sur la touche Raccrocher

# <span id="page-17-0"></span>**Renvois d'appel**

Les appels entrants sont renvoyés vers une autre connexion. Vous pouvez configurer des renvois d'appel pour des appareils et des connexions.

De plus, vous pouvez configurer des règles supérieures de renvoi d'appel, valables pour plusieurs appareils et connexions et à des moments précis, par exemple tous les appels entrants pour une ligne doivent être transférés à partir de 18h00 vers une autre connexion.

Un renvoi d'appel pour une connexion est valable pour tous les appareils à qui cette connexion est affectée en tant que connexion entrante.

Il existe les renvois d'appel suivants :

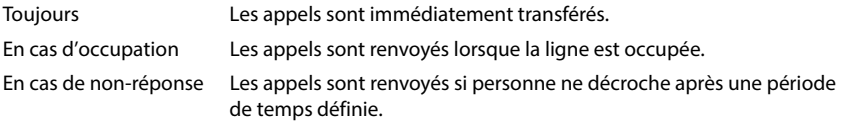

Si vous avez besoin d'une annonce individuelle pour le renvoi d'appel, vous devez d'abord l'enregistrer. Sinon, une annonce standard est utilisée.

### **Éditer les renvois d'appel sur l'interface utilisateur web**

#### **Configurer les renvois d'appel**

 **Paramètres Téléphonie Renvois d'appels** à côté d'un appareil ou d'une connexion, cliquer sur  $\mathcal{D}$   $\triangleright$  sélectionner le renvoi souhaité (**Toujours** / **En cas d'occupation** / **En cas de non-réponse**) à l'aide du commutateur ( $\bigcirc$  = activé) ... dans la liste Cible les destinations de renvoi adaptées sont proposées ▶ sélectionner la destination<br>(**Numéro de téléphone / Combiné DECT**) ▶ sélectionner le numéro en fonction de la destination choisie ou dans la liste

**En cas de non-réponse :** l'appel est transmis au numéro indiqué s'il n'est pas pris dans le délai indiqué dans **Délai**.

Sélectionner le délai dans la liste de sélection **Délai**

Sauvegarder les réglages :

**Enregistrer** . . . le renvoi d'appel est listé sous **Paramètres** – **Téléphonie** – **Renvoi d'appel**

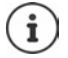

Les renvois d'appel pour les connexions s'affichent sur l'écran des combinés concernés, si le combiné prend en charge cette fonction.

#### **Activer/désactiver et éditer le renvoi d'appel**

 **Paramètres Téléphonie Renvois d'appels** à côté d'un appareil ou d'une connexion, cliquer sur activer/désactiver le renvoi d'appel souhaité (**Toujours** / **En cas d'occupation / <b>En cas de non-réponse**) à l'aide du commutateur ( **● = activé**) ▶ le cas échéant, modifier **Cible** et/ou le numéro correspondant **▶ Enregistrer** 

#### **Configurer les règles du renvoi d'appel**

Vous pouvez configurer les règles du renvoi d'appel pour plusieurs appareils et connexions. Si une règle de renvoi d'appel est active, un appel entrant est immédiatement traité conformément à la règle et n'est plus transféré aux appareils concernés.

 **Paramètres Téléphonie Renvois d'appels** . . . les règles configurées sont listées **Règles de renvoi d'appel**

Configurer une nouvelle règle : **Ajouter une règle**

#### ou : **Assistants Règle de renvoi d'appel**

... l'assistant de configuration des règles du renvoi d'appel est démarré  $\blacktriangleright$  suivez les instructions de l'assistant

Définir le nom et le mode de la règle

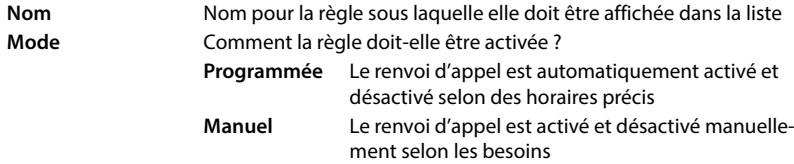

Pour le mode **Programmée :**  $\triangleright$  configurer les horaires

Définir les horaires auxquelles la règle doit s'appliquer à l'aide de la ligne de temps

ou : ▶ cliquer sur + **Temps** et choisir les heures pour chaque jour

- Tirer les appareils et les connexions (numéros d'appel), pour lesquels cette règle doit s'appliquer, de la liste **Dispositifs et connexions disponibles** vers le haut dans la liste **Dispositifs et connexions actifs**
- Définir le mode et la destination pour le renvoi d'appel

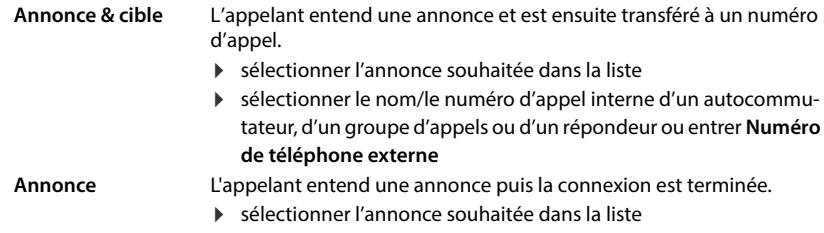

**Cible** L'appel est transféré à un autre numéro d'appel interne ou externe.

 sélectionner le nom/le numéro d'appel interne d'un autocommutateur, d'un groupe d'appels ou d'un répondeur ou entrer **Numéro de téléphone externe**

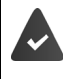

Pour les modes **Annonce** et **Annonce & cible**, des annonces doivent être disponibles.

 **Paramètres Téléphonie Audio Annonces**

### **Activer/désactiver les règles du renvoi d'appel**

 **Paramètres Téléphonie Renvois d'appels Règles de renvoi d'appel** . . . les règles configurées s'affichent  $\blacktriangleright$  activer/désactiver la règle du renvoi d'appel à l'aide du commutateur ( $\bigcirc$  = activé)

ou, sur la page d'accueil

 **Accueil Tableau de bord** . . . les règles configurées s'affichent sous **Règles de**  renvoi d'appel ▶ activer/désactiver la règle du renvoi d'appel à l'aide du commutateur  $($   $)$  = activé)

# <span id="page-20-0"></span>**Journal des appels et liste des messages**

# <span id="page-20-1"></span>**Journal des appels**

Le téléphone enregistre différents types d'appels dans des listes. Les journaux d'appels suivants sont disponibles :

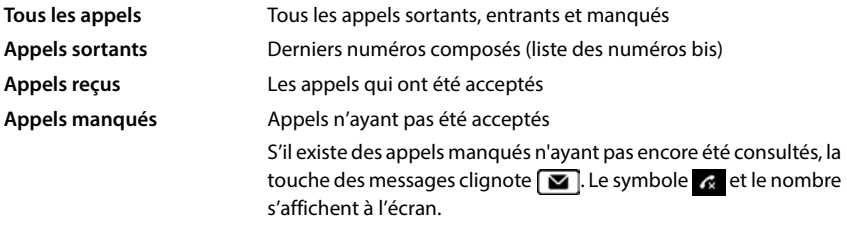

Si le journal des appels est plein, toute nouvelle entrée écrase la plus ancienne.

Des journaux des appels individuels sont disponibles sur les combinés. Vous pouvez afficher tous les journaux des appels sur l'interface utilisateur web.

### **Éditer le journal des appels sur l'interface utilisateur web**

**Accueil • Tableau de bord** • dans le menu de sélection sous **Liste des appels** sélectionner l'appareil dont le journal des appels doit s'afficher . . . les appels de l'appareil sélectionné sont listés avec le nom ou le numéro et l'heure de l'appel

Ouvrir la vue détaillée de tous les journaux des appels :  $\blacktriangleright$  cliquer sur **Liste des appels** 

ou : **Accueil Messages Liste des appels** 

- ou : **Accueil Tableau de bord** sous Liste d'état cliquer sur **Nouveaux appels manqués** . . . s'il y a des appels manqués non consultés, la liste **Manqués** s'affiche, sinon **Tous**
- Sélectionner la liste souhaitée dans l'en-tête (**Tous**, **Appel entrant**, **Manqués**, **Sortants** )

#### **Informations sur les appels**

- Symboles pour le type d'appel :
	- \* appels manqués
	- $\mathbf{t}$  appels pris
	- **t** appels sortants
- Nom de l'appelant lorsque le numéro d'appel est enregistré dans le répertoire
- Numéro de l'appelant ou de l'appelé
- Connexion par laquelle l'appel est passé
- Date et heure de l'appel

#### **Rappeler un appelant / répéter un appel**

 $\triangleright$  Ouvrir le journal des appels  $\triangleright$  sélectionner la liste souhaitée le cas échéant  $\triangleright$  sélectionner le combiné souhaité pour l'appel  $\blacktriangleright$  cliquer sur le numéro d'appel de l'entrée

ou : ▶ à côté de l'entrée, appuyer sur **:** ▶ Appel direct

 $\ldots$  le combiné sonne  $\blacktriangleright$  appuyer sur la touche Décrocher  $\lceil \cdot \rceil$  ... le numéro d'appel est composé

#### **Enregistrer un numéro dans le répertoire**

Reprendre le numéro d'appel comme nouveau contact dans le central.

▶ Ouvrir le journal des appels ▶ sélectionner la liste souhaitée le cas échéant ▶ à côté de l'entrée, appuyer sur **: Enregistrer le n°** Esélectionner **Répertoire central** Ecréer l'entrée **Enregistrer**

#### **Bloquer un numéro d'appel**

Bloquer des numéros des appelants indésirables. Les numéros bloqués sont repris dans la liste des numéros bloqués et ne seront plus signalés à l'avenir

Duvrir le journal des appels ▶ sélectionner une liste le cas échéant ▶ à côté de l'entrée, appuyer sur  $\cdot$  **Bloquer le n°** confirmer avec Ok . . . le numéro est repris dans la liste des numéros bloqués

#### **Effacer des entrées**

 $\triangleright$  Ouvrir le journal des appels  $\triangleright$  sélectionner la liste le cas échéant  $\triangleright$  à côté de l'entrée, cliquer  $sur:$ 

Effacer une entrée :

- ▶ Supprimer ▶ confirmer avec Ok
- Effacer toutes les entrées :
- **▶ Supprimer la liste ▶ confirmer avec Ok**

# <span id="page-22-0"></span>**Centre des messages (MWI)**

S'il existe des nouveaux messages, la touche des messages  $\boxed{\blacksquare}$  clignote sur les combinés. Un appel manqué est considéré comme neuf s'il a été reçu après la dernière ouverture de la liste **Manqués**, un message vocal aussi longtemps qu'il n'a pas été écouté.

Des symboles à l'écran montrent l'arrivée de nouveaux messages.

Nouveaux appels manqués :  $\mathbb{R}$  + nombre

Nouveaux messages vocaux :  $\bullet$  + nombre

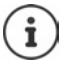

Un seul répondeur peut être affecté à la touche des messages. L'affectation se fait sur l'interface utilisateur web dans les réglages des appareils.

### **Afficher des messages**

#### **Sur le combiné**

La touche des messages clignote :  $\blacktriangleright$  appuyer sur la touche des messages  $\boxed{\blacktriangleright}$ 

#### **Sur l'interface utilisateur web**

Sur la page d'aperçu, sous **Liste d'état**, le nombre de nouveaux appels en absence et de nouveaux messages vocaux apparait en orange.

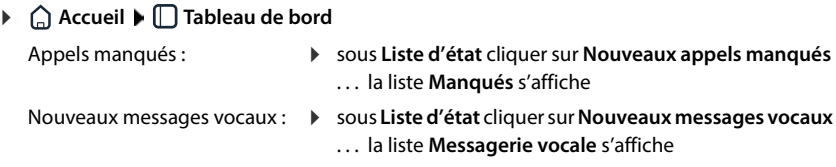

#### **Ouvrir les listes de messages depuis le menu**

**Accueil Messages Liste des appels** / **Messagerie vocale**

# **Répertoires**

<span id="page-23-0"></span>Le téléphone met différents répertoires à disposition. Les répertoires sont accessibles aussi bien via l'écran des combinés inscrits que via l'interface utilisateur web.

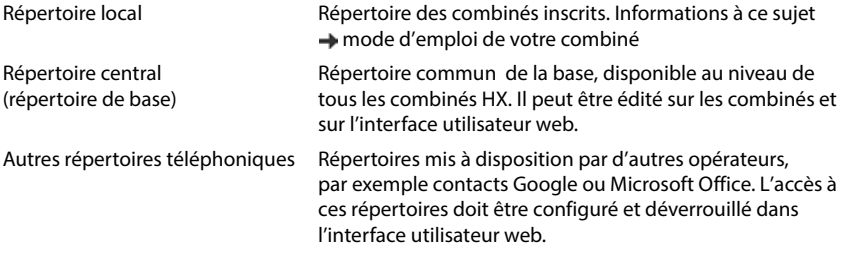

# <span id="page-23-1"></span>**Contacts sur l'interface utilisateur web**

#### **Ouvrir le répertoire**

**Accueil Contacts Contacts centraux**

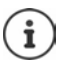

En règle générale, les entrées sont classées par ordre alphabétique des noms de famille. Vous pouvez modifier l'ordre de tri sous **Paramètres ▶ Contacts**.

Les 10 premiers contacts sont affichés sous forme de tableau. S'il y a plus de contacts, des pages supplémentaires sont créées.

Parcourir le répertoire :

 À l'aide de l'élément de navigation en bas à droite, commuter entre les pages €  $12$ 

 $10 \vee$ 

Modifier le nombre de contacts affichés sur une page :

 À l'aide de l'élément de sélection en bas à gauche, sélectionner le nombre d'entrées souhaitées

#### **Créer un nouveau contact**

Une entrée contient : Prénom et/ou nom et trois numéros d'appel au maximum.

Sélectionner le type de numéro **(Privé** / **Mobile** / **Bureau**) entrer le numéro d'appel

Saisir un autre numéro d'appel :

- **Ajouter un numéro** . . . un champ de saisie supplémentaire est inséré pour un numéro d'appel  $\blacktriangleright$  sélectionner le type de numéro  $\blacktriangleright$  entrer le numéro d'appel
- **Enregistrer**

Vous devez au moins entrer un numéro d'appel.  $\mathbf{i}$ 

Si une entrée ne contient aucun nom, le premier numéro d'appel entré est enregistré et affiché en tant que nom.

#### **Modifier les données de contact**

**Accueil ▶ © Contacts ▶ Contacts centraux ▶** à côté de l'entrée, appuyer sur : ▶ **Modifier**  $\blacktriangleright$  effectuer les modifications souhaitées  $\blacktriangleright$  Enregistrer

#### **Télécharger un contact**

Télécharger des contacts au format JSON et les enregistrer sur un ordinateur :

**Accueil ▶ ① Contacts ▶ Contacts centraux ▶ à côté de l'entrée, appuyer sur • ▶ ▶** Télécharger ▶ dans la boîte de dialogue système de sélection du fichier, sélectionner l'emplacement de stockage au niveau duquel le répertoire doit être enregistré, modifier le nom de fichier le cas échéant

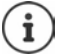

Les contacts enregistrés comme fichier JSON peuvent être importés dans les répertoires dans le menu **Paramètres**.

#### **Supprimer un contact**

**Accueil • <b>Q** Contacts • Contacts centraux • à côté de l'entrée, appuyer sur • • **Supprimer**  $\triangleright$  confirmer la suppression avec Ok

#### **Télécharger/supprimer : sélection multiple**

Télécharger ou supprimer simultanément plusieurs contacts ou tous les contacts :

Plusieurs :

 $\triangleright$  Cocher la case à gauche à côté des contacts ( $\triangleright$  = sélectionné)

Tous :

Avec la flèche dans l'en-tête du tableau : **Tout sélectionner**

Tous ceux de la page : Avec la flèche dans l'en-tête du tableau : **Sélectionner toute la page**

Cliquer sur la fonction **Télécharger** ou **Supprimer** dans la ligne d'en-tête

# <span id="page-25-0"></span>**Réglages pour les répertoires**

### **Modifier l'ordre de tri**

Les entrées du répertoire peuvent être classées par nom ou prénom.

#### **Sur l'interface utilisateur web**

**P**  $\frac{25}{3}$  Paramètres  $\blacktriangleright$  **Contacts**  $\blacktriangleright$  Contacts  $\blacktriangleright$  Triage des contacts  $\blacktriangleright$  sélectionner Prénom ou **Nom de famille** (**●** = sélectionné) ▶ Enregistrer

### **Enregistrer/importer le répertoire**

Enregistrer des contacts comme fichier JSON ou les importer.

#### **Sur l'interface utilisateur web**

- **P**  $\frac{25}{22}$  Paramètres **Contacts Contacts e** dans la zone Répertoire central
	- Enregistrer : **Sauvegarder les contacts** dans la boîte de dialogue système de sélection du fichier, sélectionner l'emplacement de stockage au niveau duquel le répertoire doit être enregistré, modifier le nom du fichier le cas échéant
	- Importation : **Parcourir** dans le système de fichiers de l'ordinateur, sélectionnez le répertoire enregistré préalablement

- Lors de l'importation<br>• les contacts avec des noms et des prénoms identiques sont écrasés. si un seul nom est identique, un nouveau contact est créé.
- les numéros d'appel sont complétés

# <span id="page-26-0"></span>**Configurer d'autres répertoires**

En plus du répertoire local et central, d'autres répertoires peuvent également être proposés au niveau de Gigaset IP BASE.

### **Contacts Google / contacts de Microsoft Office365**

Mettez à disposition les contacts d'un compte Google ou Microsoft dans l'interface utilisateur web. Pour cela, vous générez un code d'activation relié au compte utilisateur au niveau de l'appareil de l'opérateur.

- **Paramètres Contacts Contacts Google / Microsoft Office365** cliquer sur l'interface **Générer un code d'activation** . . . le code d'activation est créé et affiché, le code est valable pendant 30 minutes
- $\blacktriangleright$  Cliquer sur le lien vers l'appareil Google ou Microsoft  $\blacktriangleright$  entrer le code d'activation  $\blacktriangleright$ **Suivant • se connecter avec le compte Google ou Microsoft ou créer un nouveau compte** . . . l'authentification est contrôlée, en cas de réussite le lien est créé

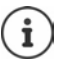

L'accès aux contacts existants se fait uniquement en lecture. Il n'est pas possible de modifier ou de supprimer des contacts. Il est possible de créer de nouveaux contacts et de continuer à les modifier dans le compte Google ou Microsoft.

Les contacts peuvent être copiés dans le répertoire central.

La synchronisation avec la plateforme a lieu toutes les 15 minutes.

# **Répondeur et annonces**

# <span id="page-27-1"></span><span id="page-27-0"></span>**Répondeur**

Le téléphone met à disposition trois répondeurs locaux. De plus, il est possible d'activer des messageries externes pour des connexions configurées, si elles sont mises à disposition par le fournisseur.

Les messages vocaux peuvent être écoutés sur les combinés et via l'interface utilisateur web.

### **Répondeur local**

Les répondeurs locaux sont configurés dans l'interface utilisateur web et attribués aux combinés. Ils peuvent être activés et désactivés ici.

#### **Sur l'interface utilisateur web**

 **Paramètres Téléphonie Messagerie vocale Boîtes vocales locales** . . . les répondeurs déjà configurés s'affichent avec les informations suivantes :

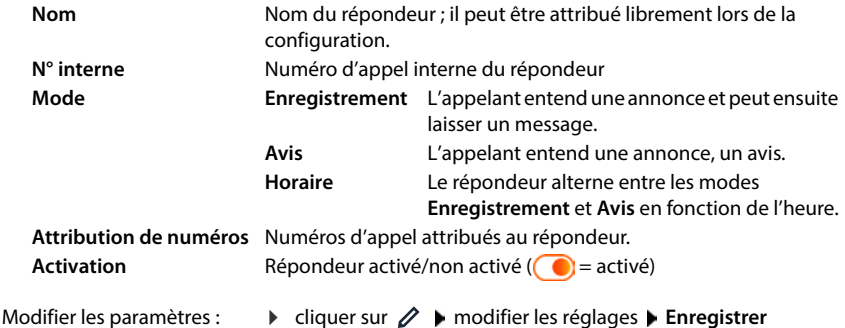

#### **Configurer le répondeur**

#### **Sur l'interface utilisateur web**

- **Paramètres Téléphonie Messagerie vocale** à côté du répondeur, cliquer sur  $\mathscr{D}$
- Saisir le nom du répondeur sous lequel il doit être affiché dans la liste (max. 32 caractères)
- $\triangleright$  Si un PIN doit être entré pour écouter les messages vocaux au niveau du téléphone  $\triangleright$  activer l'option **Activer le PIN** (  $\bigcirc$  = activé)
- Sélectionner le mode dans lequel le répondeur doit fonctionner : **Enregistrement / Avis** / **Horaire**

#### **Sélectionner une annonce**

Vous pouvez sélectionner des annonces pour tous les modes. Toutes les annonces enregistrées dans le système sont proposées, ainsi qu'une annonce standard.

Si vous n'avez pas encore enregistré d'annonce :

 À côté de **Les messages audio peuvent être enregistrés et téléchargés à partir de**, cliquer sur **ici**

ou

#### **Paramètres Téléphonie Audio Annonces**

Lorsque vous avez enregistré les annonces souhaitées, vous revenez à la page **Messagerie vocale** .

Sélectionner une annonce :

 Sélectionner une annonce enregistrée dans les listes **Enregistrement d'un message** ou **Message avis** ou alors sélectionner **Par défaut** 

Écouter une annonce :

 $\blacktriangleright$  Cliquer sur  $\blacktriangleright$  à côté de l'annonce sélectionnée ... l'annonce est diffusée par le hautparleur/les écouteurs de l'ordinateur

#### **Paramètres supplémentaires**

- Pour le mode **Enregistrement** : dans la liste **Durée de l'enregistrement**, sélectionner la longueur maximale des messages (entre 30 secondes et 5 minutes).
- Sélectionner dans la liste **Délai de sonnerie** le délai après lequel le répondeur doit accepter un appel entrant (entre 0 et 30 secondes).

#### **Créer une planification pour le mode Horaire**

En plus des paramètres pour les annonces, la durée d'enregistrement et le délai, vous pouvez également définir pour ce mode quand le répondeur doit fonctionner en mode **Enregistrement** et quand il doit fonctionner en mode **Avis** .

- Sélectionner le mode **Enregistrement** ou **Avis**
- Pour chaque mode, définir les heures auxquelles ce mode doit être actif à l'aide des faisceaux horaires.

ou : cliquer sur + Temps et sélectionner les heures pour chaque jour.

Les heures pendant lesquelles le mode **Enregistrement** est actif sont affichées avec une barre rouge, les heures en mode **Avis** avec une barre jaune.

#### **Attribuer des numéros de téléphone aux répondeurs**

Toutes les connexions configurées pour l'appareil sont affichées sous **Attribution de numéros** .

Marquer les numéros de téléphone pour lesquels le répondeur doit accepter des appels

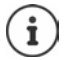

Un combiné peut uniquement être informé par **un** répondeur de la présence de nouveaux messages vocaux.

### **Messagerie externe**

Une messagerie externe (ou répondeur réseau) est un service proposé par votre opérateur de téléphonie. Si le service est activé, des messages vocaux sont enregistrés par le fournisseur d'accès pour les appels manqués qui arrivent via une connexion. Les messages peuvent être consultés sur les téléphones auxquels la connexion est attribuée.

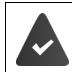

Le cas échéant, les messageries externes doivent être commandées auprès de l'opérateur.

#### **Sur l'interface utilisateur web**

 **Paramètres Téléphonie Messagerie vocale Boîte vocale réseau** . . . pour chaque connexion configurée, une messagerie externe est inscrite à côté de l'entrée appuyer sur  $\mathscr{D}$   $\blacktriangleright$  inscrire le numéro de la messagerie externe  $\blacktriangleright$  **Enregistrer** 

### **Attribuer des répondeurs pour l'affichage MWI**

Gigaset IP BASE peut utiliser plusieurs répondeurs et recevoir des notifications MWI pour ceux-ci. Les messages MWI entrants sont signalés sur les téléphones par la touche de messages  $\boxed{\bullet}$ .

Les combinés ne reçoivent des notifications que pour un seul répondeur. Si plusieurs répondeurs sont attribués à ces appareils, le dernier répondeur configuré est signalé sur l'appareil.

Vérifier/modifier l'attribution :

**▶ €ৣ Paramètres ▶ ৻ Téléphonie ▶ Appareils téléphoniques ▶** cliquer sur ∕ à côté de l'entrée pour l'appareil téléphonique . . . sous **Configuration des messages (MWI)**, les répondeurs locaux et de réseau configurés sont listés

Le répondeur activé est marqué par  $\bigcirc$ .

Le cas échéant, sélectionner un autre répondeur ou **Pas de sélection**

### **Activer/désactiver le répondeur**

#### **Sur l'interface utilisateur web**

 **Paramètres Téléphonie Messagerie vocale** . . . les répondeurs configurés pour le téléphone s'affichent  $\blacktriangleright$  activer/désactiver le répondeur à l'aide du commutateur  $\binom{6}{1}$  = activé)

### **Écouter des messages vocaux via l'interface utilisateur web**

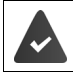

Au moins un répondeur est configuré et activé.

**Accueil • C.** Messages • Messagerie vocale ... les messages vocaux de tous les répondeurs sont listés  $\blacktriangleright$  cliquer sur le symbole  $\Omega$  à gauche à côté de l'entrée ... le message est lu via le haut-parleur de l'ordinateur

#### **Nouveaux messages**

Le nombre de nouveaux messages vocaux est affiché sous **Liste d'état** – **Nouveaux messages vocaux**. S'il y a des nouveaux messages vocaux, l'affichage est coloré en orange.

 Appuyer sur **Nouveaux messages vocaux** . . . la liste des messages de l'interface utilisateur du web s'ouvre

#### **Actions pour les messages vocaux**

 **Accueil Messages Messagerie vocale** . . . la liste des messages vocaux de tous les répondeurs s'ouvre

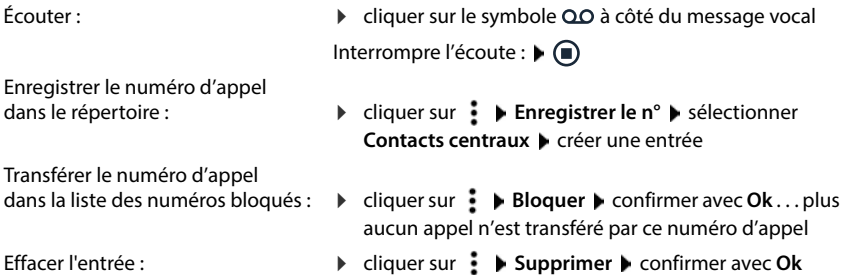

### <span id="page-31-0"></span>**Annonces**

Télécharger ou enregistrer soi-même des annonces pour les répondeurs et les renvois d'appel.

#### **Sur l'interface utilisateur web**

 **Paramètres Téléphonie Audio Annonces** . . . les annonces s'affichent avec le nom, la durée et la taille du fichier

Écouter l'annonce :

 $\blacktriangleright$  cliquer sur  $\lceil \cdot \rceil$  à côté de l'entrée ... l'annonce est émise par le haut-parleur du téléphone  $\blacktriangleright$  stopper l'écoute avec  $\bigcirc$ 

Modifier le nom de l'annonce :

 $\rightarrow$  à côté de l'entrée, cliquer sur  $\nearrow$   $\rightarrow$  saisir un nouveau nom **Enregistrer**

Effacer l'annonce :

 $\rightarrow$  à côté de l'entrée, cliquer sur  $\overline{\mathfrak{m}}$   $\rightarrow$  confirmer avec **Ok** 

Charger le fichier audio :

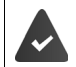

Les fichiers vocaux sont proposés dans l'un des formats suivants : MP3, OGG, ULAW, **WAV** 

- Tirer le fichier audio depuis le système de fichiers de votre ordinateur dans la zone à côté de **Téléchargement de fichier Ajouter une annonce**
- ou : **Parcourir le fichier •** sélectionner le fichier dans le système de fichiers • Ajouter **une annonce**

Si vous avez téléchargé vos propres fichiers audio, l'emplacement utilisé s'affiche à côté de **Utilisation de la mémoire**.

Enregistrer une annonce :

 $\triangleright$  Sélectionner dans la liste le combiné avec lequel vous souhaitez enregistrer l'annonce  $\triangleright$ cliquer sur **Démarrer l'enregistrement**  $\triangleright$  **OK** ... le combiné clignote  $\triangleright$  appuyer sur la touche Décrocher  $G$  benregistrer l'annonce beterminer l'enregistrement avec la touche  $\begin{bmatrix} \overline{a} & \overline{b} & \overline{c} \\ \overline{c} & \overline{d} & \overline{c} \end{bmatrix}$ ... l'annonce est entrée dans la liste des annonces, la date et l'heure de l'enregistrement sont utilisés en guise de nom

# **Fonctions supplémentaires**

# <span id="page-32-1"></span><span id="page-32-0"></span>**Étendre le réseau DECT**

En utilisant jusqu'à deux Gigaset Repeater HX, vous augmentez la portée du réseau DECT.

### **Inscrire/désinscrire un combiné DECT**

#### **Sur l'interface utilisateur web**

 **Paramètres Téléphonie Appareils téléphoniques Ajouter un nouveau groupe ▶ Combiné DECT** . . . l'assistant d'enregistrement DECT s'ouvre ▶ Suivant

Le téléphone passe en mode inscription. Le temps d'inscription restant et le PIN d'inscription s'affichent.

 Démarrer la procédure d'inscription au niveau du combiné DECT . . . le combiné cherche une base dans le mode d'inscription  $\blacktriangleright$  entrer le PIN d'inscription ... le combiné est inscrit et entré dans la liste des combinés

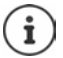

Informations détaillées sur l'inscription au niveau du combiné :

mode d'emploi de votre combiné

#### **Désinscrire le combiné DECT**

 **Paramètres Téléphonie Appareils téléphoniques Combinés DECT** à côté du combiné, cliquer sur ni → confirmer avec Ok . . . le combiné est déconnecté

#### **Remplacer le combiné DECT**

Remplacer un combiné par un autre lorsqu'un combiné doit être remplacé. Tous les réglages en lien avec le premier combiné sont conservés, seule l'inscription DECT est modifiée.

Cette fonction est également utile si vous avez lu un fichier de sauvegarde, car certains réglages ne peuvent pas être copiés lors de la sauvegarde du système (inscription DECT, comptes Google/ Microsoft).

#### **Sur l'interface utilisateur web**

- **Paramètres Téléphonie Appareils téléphoniques Combinés DECT** à côté du combiné, cliquer sur **Remplacer le dispositif** . . . l'assistant **Remplacement DECT** s'ouvre, une procédure d'inscription est lancée
- **▶ Inscrire un nouveau combiné DECT ▶ Terminer**

Les réglages suivants sont repris : noms, numéro d'appel interne, numéros d'appel pour les communications entrantes et sortantes, affectation MWI d'un répondeur.

### **Rechercher un combiné (Paging)**

Appuyer **brièvement** sur la touche Inscription/Paging située sur la base.

Tous les combinés sonnent simultanément (« Paging »), même si les sonneries sont désactivées. **Exception :** Combinés sur lesquels le babyphone est activé.

#### **Terminer la recherche**

- Appuyer **brièvement** sur la touche Inscription/Paging située sur la base
- ou b appuyer sur la touche Décrocher du combiné
- ou  $\blacktriangleright$  aucune action. L'appel Paging s'arrête automatiquement après un certain temps

### **Régler le PIN d'enregistrement**

Le PIN d'enregistrement doit être saisi sur le combiné pendant la procédure d'enregistrement (réglage par défaut : 0000). Vous pouvez le modifier.

#### **Sur l'interface utilisateur web**

- **Paramètres Téléphonie Paramètres avancés Paramètres DECT**
- Saisir le PIN d'enregistrement à quatre chiffres dans la zone de texte

Sauvegarder les réglages : **Enregistrer**

### **Raccorder le répéteur DECT**

Un répéteur augmente la portée de réception entre les combinés Gigaset et la base. Il est possible d'inscrire jusqu'à deux répéteurs Gigaset Repeater HX.

Plus d'informations sur le répéteur Gigaset dans le mode d'emploi du répéteur et sur Internet sous  $\rightarrow$  [www.gigaset.com](https://www.gigaset.com).

#### **Sur l'interface utilisateur web**

 **Paramètres Téléphonie Appareils téléphoniques Ajouter un nouveau groupe ▶ Répéteur DECT HX . . . l'assistant Répéteur DECT démarre ▶ suivez les instruc**tions de l'assistant

Si cela est souhaité, vous pouvez modifier le nom du répéteur configuré.

Informations détaillées sur l'inscription au niveau du répéteur :

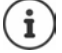

 $\rightarrow$  mode d'emploi de votre répéteur

# **ECO DECT**

ECO DECT contient tous les réglages pour la portée et le rayonnement dans le réseau radio DECT. A la livraison, l'appareil est réglé de sorte qu'une connexion optimale soit garantie entre le combiné et la base, avec un rayonnement aussi faible que possible. En mode veille, le combiné ne produit aucune émission. Seule la base assure le contact avec le combiné en cas de signaux radio faibles. Au cours d'une communication, la puissance d'émission s'adapte automatiquement à la distance entre la base et le combiné. Plus cette distance est faible, et plus les émissions seront réduites.

Les réglages ECO DECT peuvent être réalisés sur la base ou un combiné, et sont valables pour tous les appareils DECT.

#### **Portée maximale**

À la livraison, la portée maximale est désactivée pour la connexion DECT. Cela signifie que le rayonnement est réduit jusqu'à 80 %. La portée est alors réduite d'environ 50 %.

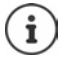

Si un répéteur doit être utilisé pour augmenter la portée, la portée maximale doit être activée. Cela se fait automatiquement lorsque cette fonction est activée.

#### **Activer/désactiver la portée maximale**

#### **Sur l'interface utilisateur web**

 **Paramètres Téléphonie Paramètres avancés Paramètres DECT** activer/ désactiver **Plage maximale** à l'aide du commutateur ( $\Box$ ) = portée et rayonnement réduits)

#### **Désactiver entièrement les émissions en mode veille**

A l'aide de la fonction **Sans émissions**, vous pouvez réduire encore les émissions. Les émissions sont totalement désactivées lorsque la base et les combinés se trouvent en mode veille. La liaison radio n'est établie automatiquement que pour les appels entrants et sortants. L'établissement de la connexion est décalé d'environ 2 secondes.

Pour qu'un combiné puisse rapidement établir la liaison radio avec la base lors d'un appel entrant, il doit régulièrement « se mettre à l'écoute » sur la base, à savoir analyser l'environnement. Cela augmente la consommation électrique et diminue donc l'autonomie, à la fois en veille et en communication du combiné.

- « Sans émissions » activé :<br>• La portée n'est pas affichée et aucune alarme de portée n'est émise sur le combiné. Vous vérifiez l'accès en essayant d'établir une liaison.
- Le symbole  $\bullet$  s'affiche à l'écran du combiné.

 $\mathbf{i}$ 

La fonction **Sans émissions** est désactivée par défaut.

Pour pouvoir utiliser la fonction **Sans émissions** tous les combinés inscrits doivent supporter cette fonctionnalité. Indépendamment de l'appareil au niveau duquel la fonction est activée, l'activation se fait toujours pour tous les combinés.

Lorsqu'un combiné ne prenant pas en charge cette fonctionnalité est inscrit, le mode **Sans émissions** est automatiquement désactivé. Dès que ce combiné est désinscrit, la fonction est à nouveau activée.

#### **Activer/désactiver sans rayonnement**

**Sur l'interface utilisateur web**

 **Paramètres Téléphonie Paramètres avancés Paramètres DECT** activer/ désactiver **Sans radiation** à l'aide du commutateur ( $\bigcirc$  = rayonnement désactivé)
# <span id="page-36-0"></span>**Listes des numéros bloqués**

<span id="page-36-1"></span>Les listes des numéros bloqués peuvent être configurées individuellement avec l'interface utilisateur web de la base pour tous les combinés inscrits et/ou sur chaque combiné.

## **Éditer les listes des numéros bloqués sur l'interface utilisateur web**

<span id="page-36-2"></span>Bloquer des numéros d'appel pour les appels entrants ou sortants.

<span id="page-36-3"></span>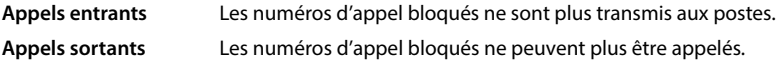

### <span id="page-36-4"></span>**Gérer la liste des numéros bloqués**

#### **Sur l'interface utilisateur web**

**Accueil Contacts Liste de blocage** ... les numéros d'appel bloqués sont listés classés par numéro, accompagnés d'un commentaire

Sélectionner la liste des numéros bloqués souhaitée :

Cliquer sur **Appels entrants** ou **Appels sortants**

<span id="page-36-5"></span>Filtrer la liste :

- Entrer les critères de filtrage dans le champ textuel **Filtrer par numéro ou par commentaire** Par numéro d'appel : entrer les premiers chiffres des numéros d'appel Par commentaire : entrer les lettres qui apparaissent dans un commentaire
- $\triangleright$  Cliquer sur  $Q$  ... seules les entrées adaptées sont encore affichées

Modifier le commentaire de l'entrée :

**▶ À côté de l'entrée, cliquer sur ∠ ▶ modifier le commentaire ▶ Enregistrer** 

Effacer un numéro d'appel de la liste des numéros bloqués :

**▶ À côté de l'entrée, cliquer sur muile** confirmer avec Ok

### **Entrer le numéro d'appel dans la liste des numéros bloqués**

#### **Sur l'interface utilisateur web**

**Accueil C** Contacts **Liste de blocage** Ajouter **E** sélectionner si le verrouillage pour **Appels entrants** ou pour **Appels sortants** doit s'appliquer  $\blacktriangleright$  entrer le numéro d'appel ▶ entrer un commentaire pour le blocage ▶ Enregistrer ... le blocage est entré dans la liste des numéros bloqués

### **Transférer les numéros d'appel depuis le journal des appels et la liste des messages**

<span id="page-37-0"></span>Transférer des numéros d'appel dans la liste des numéros bloqués depuis un journal des appels ou la liste des messages vocaux.

#### **Sur l'interface utilisateur web**

 **Accueil Messages Liste des appels** / **Messagerie vocale** à côté de l'entrée, appuyer sur **Bloquer le n°** confirmer avec **Ok** . . . le numéro d'appel est repris dans la liste des numéros bloqués

# **Réglages**

# <span id="page-38-0"></span>**Date et heure**

La date et l'heure doivent être réglées pour que la date et l'heure soient correctement attribuées aux appels entrants et que le réveil puisse être utilisé. La date et l'heure sont synchronisées entre la base et le combiné.

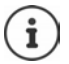

L'adresse d'un serveur de temps sur Internet est enregistrée dans le téléphone. La date et l'heure sont reprises de ce serveur horaire, à condition que le téléphone soit connecté à Internet et que la synchronisation avec le serveur horaire soit activée. Les réglages manuels sont alors écrasés.

#### **Paramètres Système Date et heure**

<span id="page-38-1"></span>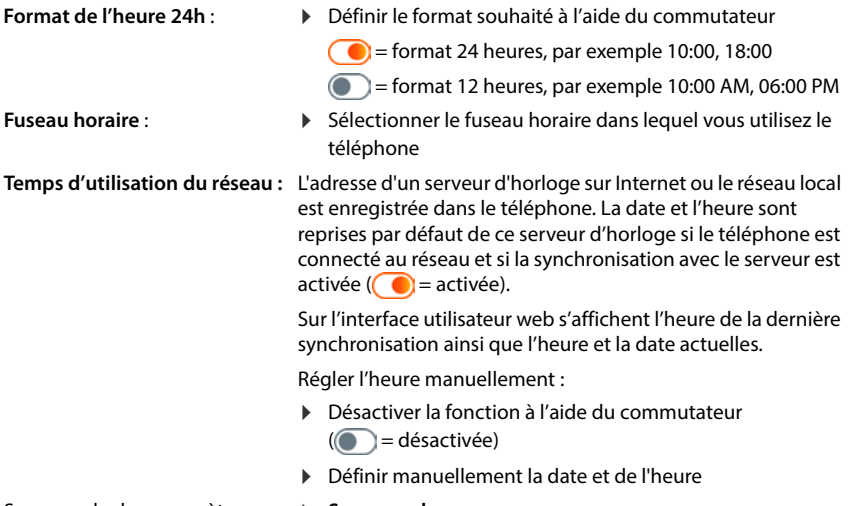

Sauvegarder les paramètres : **Sauvegarder**

<span id="page-38-3"></span><span id="page-38-2"></span>

# **Téléphonie**

# <span id="page-39-0"></span>**Gérer les appareils de téléphonie**

<span id="page-39-3"></span>Les appareils de téléphonie sont les combinés DECT ou les répéteurs DECT.

 **Paramètres Téléphonie Appareils téléphoniques** . . . les appareils de téléphonie enregistrés s'affichent dans les zones **Combinés DECT** et **Répéteur DECT** avec les informations suivantes :

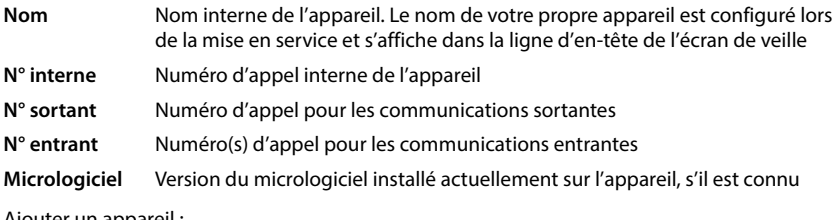

Ajouter un appareil :

**Ajouter un nouveau groupe** . . . l'assistant **Appareils** démarre  $\blacktriangleright$  sélectionner le type d'appareil (**Combiné DECT) Suivant**

La suite de la configuration dépend du type d'appareil sélectionné. L'assistant des appareils vous guide dans les étapes nécessaires. Suivez les consignes à l'écran.

Éditer un appareil :  $\triangleright$  à côté de l'entrée cliquer sur  $\nearrow$ Effacer un appareil : ▶ à côté de l'entrée, cliquer sur **iii** ▶ confirmer avec **Oui** 

### **Régler Configuration des messages (MWI)**

(MWI = Message Waiting Indicator)

Si la fonction est activée, la touche des messages [va] clignote en cas d'entrée d'un nouveau message vocal. Définissez pour quel répondeur de nouveaux messages vocaux entrants sont signalés via la touche des messages. Effectuez ce réglage pour les combinés DECT. Un seul répondeur peut être configuré pour MWI.

- **Paramètres Téléphonie Appareils téléphoniques** à côté de l'entrée pour un combiné DECT, cliquer sur  $\triangle$  ... sous **Configuration des messages (MWI)** sont listés les répondeurs locaux et les messageries externes configurés
- **Le cas échéant, sélectionner un autre répondeur ou Pas de sélection (<sup>1</sup>) = sélectionné)**

### **Définir l'appareil de téléphonie par défaut**

<span id="page-39-2"></span>L'appareil de téléphonie par défaut est utilisé lorsque vous lancez un appel à partir de l'interface utilisateur web, par exemple sur la page d'aperçu, à partir du répertoire ou de la liste d'appels.

<span id="page-39-1"></span> **Paramètres Téléphonie Paramètres avancés Appareil de téléphonie par défaut** sélectionner l'appareil souhaité ( $\odot$  = sélectionné)

# <span id="page-40-0"></span>**Configurer les connexions**

<span id="page-40-2"></span>Afin de pouvoir téléphoner, vous avez besoin d'au moins un compte VoIP (connexion) auprès d'un opérateur de téléphonie via Internet. Il peut être mis à disposition via un opérateur ou un autocommutateur. Vous recevez des données d'accès (nom d'utilisateur, identifiant de connexion, mot de passe etc.) pour l'inscription.

Au moins une connexion doit être affectée à chaque appareil de téléphonie. Les appareils peuvent avoir différentes connexions pour les appels entrants et sortants.

### <span id="page-40-1"></span>**Afficher les connexions**

 **Paramètres Téléphonie Connexions** . . . les connexions déjà configurées sont listées avec les informations suivantes :

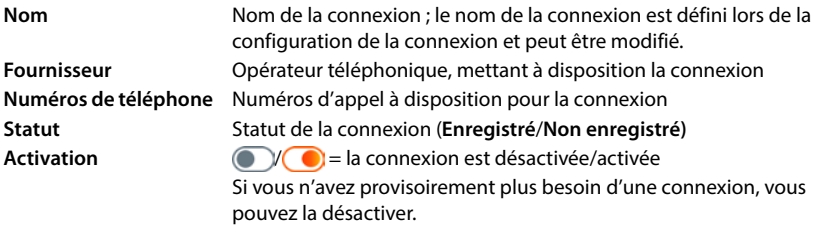

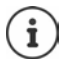

Le statut de l'inscription est actualisé de manière dynamique.

Lorsque toutes les données ont été entrées correctement, une ligne s'affiche comme **Enregistré** après trois à dix secondes.

### **Ajouter une nouvelle connexion**

<span id="page-41-1"></span>Pour la configuration des connexions VoIP, Gigaset met à disposition des profils opérateur dans lesquels les paramètres de base réglés sont adaptés à un opérateur. Il ne vous reste plus qu'à entrer les données d'accès. S'il n'y a pas de profil pour votre opérateur, effectuez manuellement la configuration.

Pour configurer des connexions, utilisez l'assistant **Connexion SIP**.

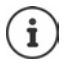

<span id="page-41-2"></span><span id="page-41-0"></span>Vous avez besoin des données d'accès d'un opérateur de téléphonie IP (nom d'utilisateur, nom d'inscription, mot de passe etc.).

#### **Assistants Connexion SIP**

#### ou :  **Paramètres Téléphonie Connexions Ajouter**

L'assistant vous guide étape après étape durant toute la configuration.

### **Éditer/supprimer des connexions**

- **Paramètres Téléphonie Connexions** . . . les connexions configurées sont listées
- Éditer la connexion :  $\rightarrow$  à côté de l'entrée, cliquer sur  $\mathscr{D}$   $\rightarrow$  effectuer les réglages  $\triangleright$ **Enregistrer**
- Effacer une connexion : ▶ à côté de l'entrée, cliquer sur **iij ▶** confirmer avec **Ok**

# **Système**

# <span id="page-42-0"></span>**Pays**

Le pays est présélectionné en fonction des paramètres de votre système. Cette sélection est utilisée pour les réglages spécifiques au pays. Si vous utilisez l'appareil dans un autre pays, modifiez le préréglage.

 **Paramètres Système Pays** sélectionner le pays souhaité **Enregistrer**

# **Mise à jour du micrologiciel**

Si un nouveau micrologiciel est disponible pour le téléphone, vous recevez un message.

**Sur l'interface utilisateur web** (message dans le widget **Statut du système** sur la page d'aperçu)

 **Paramètres Système Mise à jour et restauration Mise à jour du micrologiciel**

#### **Effectuer automatiquement la mise à jour du micrologiciel**

Si l'option **Mise à jour automatique du micrologiciel** est activée, une mise à jour du micrologiciel est effectuée automatiquement lorsqu'il existe un nouveau micrologiciel.

 Activer/désactiver **Mise à jour automatique du micrologiciel** à l'aide du commutateur  $\bigcirc$  = activé)

#### **Effectuer manuellement la mise à jour du micrologiciel**

La version actuellement installée du micrologiciel s'affiche.

Cliquer sur **Vérifiez** . . . l'existence d'un micrologiciel actuel est vérifiée

S'il existe un nouveau micrologiciel :  $\blacktriangleright$  télécharger et installer la mise à jour du micrologiciel

#### **Actualiser le micrologiciel avec le fichier**

Vous avez besoin d'un fichier de micrologiciel.

- Tirer le fichier depuis le système de fichiers dans la zone **Téléchargement de fichiers**
- ou : cliquer sur **Parcourir le fichier** in sélectionner le fichier du micrologiciel depuis le système de fichiers **De Télécharger** . . . le fichier est chargé sur le téléphone **De Mise à jour** . . . l'actualisation démarre

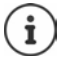

La mise à jour du micrologiciel peut prendre quelques minutes. Le téléphone ne peut pas être utilisé pendant la procédure. Au terme de la mise à jour, le téléphone passe en veille.

# <span id="page-43-0"></span>**Sauvegarder et restaurer des paramètres**

Sauvegarder les données du téléphone sur le PC et les transférer à nouveau sur le téléphone en cas de besoin.

#### **Sur l'interface utilisateur web**

#### **Paramètres Système Mise à jour et restauration Sauvegarder et restaurer**

Sauvegarder et restaurer des paramètres d'appareil :

Enregistrer : **EXECTE EXECTEDER SELECTES ET CONSTREYS EN 18 FEE SETTEDE FIELD SETTEDE FIELD SETTEDE FIELD SETTEDE FIELD SETTEDE FIELD SETTEDE FIELD SETTEDE FIELD SETTEDE FIELD SETTEDE FIELD SETTEDE FIELD SETTEDE FIELD SETTEDE FIELD SETT** système de fichiers **Enregistrer** . . . les informations sont enregistrées sous forme de fichier ZIP

Préréglage pour le nom de fichier : settings.zip

- Restaurer : tirer le fichier ZIP enregistré depuis le système de fichiers dans la zone à côté de **Restaurer les paramètres**
	- ou : **Parcourir le fichier F** sélectionner le fichier ZIP dans le système de fichiers **Ouvrir**

# <span id="page-43-1"></span>**Redémarrer le système**

**▶** *ই***ুঁ? Paramètres ▶ ফুঁ? Système ▶ Redémarrage et réinitialisation ▶ cliquer sur Redémarrage** valider la demande avec **Redémarrage** . . . le téléphone redémarre et n'est provisoirement plus opérationnel

Au terme de la procédure, la page de connexion s'affiche à nouveau, le téléphone est en veille.

# **Rétablir les réglages par défaut du téléphone**

 $\blacktriangleright$   $\frac{203}{202}$  Paramètres  $\blacktriangleright$   $\frac{203}{202}$  Système  $\blacktriangleright$  Redémarrage et réinitialisation  $\blacktriangleright$  cliquer sur **Réinitialiser** valider la demande avec **Réinitialiser** . . . tous les réglages sont réinitialisés

# <span id="page-44-2"></span><span id="page-44-1"></span>**Paramétrages avancés**

# **Téléphonie**

# <span id="page-44-0"></span>**Indicatifs locaux et internationaux**

<span id="page-44-4"></span>Lors des appels dans le réseau fixe, vous devez, le cas échéant (selon l'opérateur), composer également l'indicatif local pour les communications locales. Paramétrez votre système téléphonique de façon à ce que l'indicatif local soit automatiquement composé pour tous les appels VoIP passés dans le réseau local et les appels nationaux. Cela signifie que l'indicatif local est placé au début de tous les numéros qui ne commencent pas par 0, y compris lors de la composition de numéros d'appel à partir du répertoire ou d'autres listes.

#### **Sur l'interface utilisateur web**

- **Paramètres Téléphonie Gestion des numéros Indicatifs régionaux**
- Dans le menu de sélection, sélectionnez le pays dans lequel le téléphone est utilisé . . . les indicatifs nationaux et internationaux sont alors entrés dans les champs **Préfixe** et **Indicatif régional**

#### <span id="page-44-3"></span>**International**

<span id="page-44-5"></span>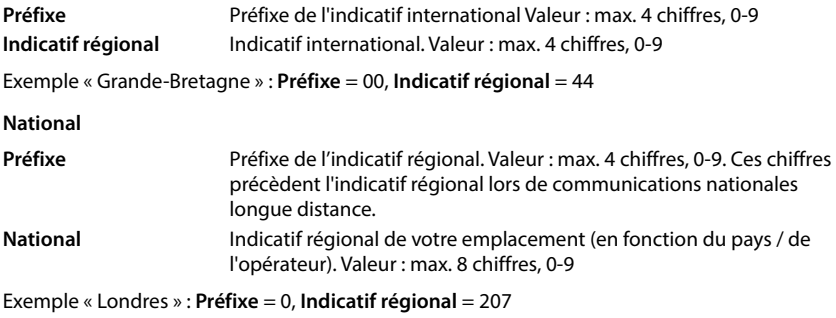

Sauvegarder les réglages : **Enregistrer**

# **Préfixe**

Si vous utilisez le téléphone au niveau d'un autocommutateur, vous devez éventuellement composer un préfixe pour les appels externes (par exemple « 0 »). Si vous enregistrez le préfixe dans la configuration, il sera composé rajouté automatiquement lors de chaque appel externe. Le réglage s'applique à tous les appareils de téléphonie inscrits.

#### **Sur l'interface utilisateur web**

 **Paramètres Téléphonie Plans de numérotation Gestion des numéros Code d'accès**

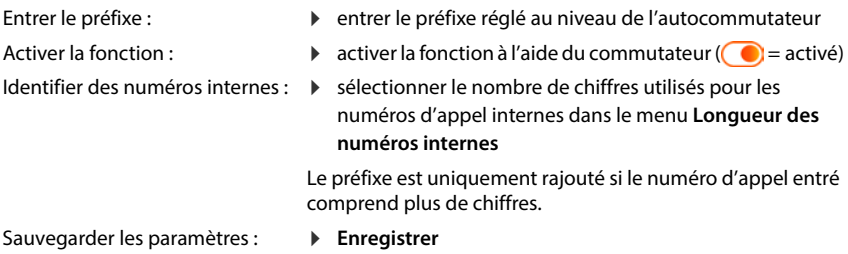

# <span id="page-45-0"></span>**Règles de numérotation**

A l'aide de règles de numérotation, vous définissez pour certains numéros d'appel la connexion via laquelle ils doivent toujours être composés.

### **Gérer les règles de numérotation**

#### **Sur l'interface utilisateur web**

**▶**  $\frac{1}{22}$  **Paramètres ▶**  $\mathbb{R}$ **, Téléphonie ▶ Plans de numérotation . . . les règles de numérotation** déjà présentes sont classées par numéros d'appel et listées

Filtrer la liste :

- Entrer les critères de filtrage dans le champ textuel **Filtrer par numéro ou par commentaire** Par numéro d'appel : entrer les premiers chiffres des numéros d'appel Par commentaire : entrer les lettres qui apparaissent dans un commentaire
- $\triangleright$  Cliquer sur  $\mathsf Q$  ... seules les entrées adaptées sont encore affichées

Éditer une règle de numérotation :

**▶ À côté de l'entrée, cliquer sur**  $\Diamond$  **▶ modifier les réglages ▶ Enregistrer** 

Effacer une règle de numérotation :

▶ À côté de l'entrée, cliquer sur **iii** ▶ confirmer avec **Ok** 

### **Créer une nouvelle règle de numérotation**

#### **Sur l'interface utilisateur web**

 **Paramètres Téléphonie Plans de numérotation Ajouter un nouveau** entrer le numéro d'appel  $\blacktriangleright$  définir si le numéro d'appel doit être précédé du préfixe  $($   $)$  = activé)  $\blacktriangleright$  sélectionner la connexion via laquelle le numéro d'appel doit être composé  $\blacktriangleright$  activer la règle de numérotation à l'aide du commutateur ( $\blacktriangleleft$  = activé)  $\blacktriangleright$ entrer une description de la règle de numérotation **Enregistrer** . . . la règle de numérotation est entrée dans la liste

### **Activer/désactiver des règles de numérotation**

#### **Sur l'interface utilisateur web**

 **Paramètres Téléphonie Plans de numérotation** à côté de l'entrée, cliquer sur  $\mathscr{D}$  activer/désactiver la règle de numérotation à l'aide du commutateur ( = activé) **Enregistrer**

# **Régler le serveur STUN**

Si vous avez téléchargé le profil opérateur de votre opérateur VoIP à partir du serveur de configuration Gigaset, les réglages pour STUN sont déjà occupés (STUN = Session Traversal Utilities for NAT). Le téléphone peut déterminer son adresse publique via STUN. Le téléphone a besoin de cette adresse pour recevoir les données vocales de l'interlocuteur.

Si votre téléphone est raccordé à un routeur avec NAT (Network Address Translation) et/ou un pare-feu, il est possible que vous deviez modifier les réglages afin que votre téléphone soit accessible depuis Internet (donc adressable). Grâce au NAT, les adresses IP des correspondants du réseau LAN sont cachées derrière l'adresse IP publique du routeur.

#### **Sur l'interface utilisateur web**

#### **P**  $\frac{25}{3}$  Paramètres **• L** Téléphonie **• Paramètres avancés** • Serveur STUN

**Utiliser le STUN**

 activer/désactiver la fonction à l'aide du commutateur  $\left| \circ \right|$  = activé)

**Adresse du serveur STUN**

 entrer le nom DNS (complet) ou l'adresse IP du serveur STUN sur Internet, suivi du numéro de port (par exemple publicstun:3478)

Sauvegarder les paramètres : **Enregistrer** 

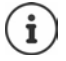

Le serveur STUN est configuré dans le système. Pour permettre l'utilisation pour une connexion VoIP externe, la fonction **Support ICE** doit être activée pour la connexion. Pour les connexions configurées via le profil opérateur, cela se fait automatiquement. Le cas échéant, contactez votre fournisseur SIP pour plus d'informations sur la configuration d'un serveur STUN.

# <span id="page-47-0"></span>**Audio**

# **Qualité vocale**

<span id="page-47-5"></span><span id="page-47-1"></span>La qualité vocale lors des appels VoIP dépend principalement du codec utilisé pour la transmission et de la largeur de bande disponible pour la connexion réseau. Un « meilleur » codec (meilleure qualité vocale) signifie que plus de données doivent être transférées, c'est-à-dire qu'une connexion réseau avec une bande passante plus large est nécessaire.

Vous pouvez modifier la qualité vocale en sélectionnant le codec vocal devant être utilisé par votre téléphone, et en indiquant l'ordre selon lequel les codecs doivent être proposés lors de l'établissement d'une connexion VoIP. Le codec effectivement utilisé est défini lors de la mise en connexion entre l'appelant et le destinataire.

Deux niveaux de qualité avec réglages standard sont proposés : un réglage optimisé pour des largeurs de bande faibles et un autre optimisé pour des largeurs de bande élevées. Vous pouvez modifier les codecs affectés ou composer votre propre codec préféré.

#### **Sur l'interface utilisateur web**

- **Paramètres Téléphonie Audio Qualité vocale** . . . les connexions configurées s'affichent avec le niveau de qualité et les codecs utilisés  $\blacktriangleright$  à côté de l'entrée, cliquer sur  $\nearrow$
- Sélectionner le niveau de qualité avec les boutons (**Bande passante élevée / Faible bande passante** / **Préférence de codec personnalisée**) . . . le bouton du niveau de qualité sélectionné est représenté en orange, les codecs utilisés s'affichent selon la sélection dans les listes **Codecs sélectionnés** et **Codecs disponibles**

<span id="page-47-4"></span><span id="page-47-3"></span><span id="page-47-2"></span>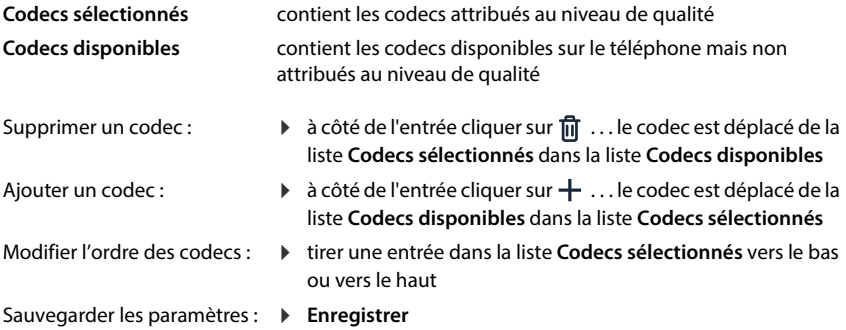

# **Sélection de la tonalité d'appel**

Les sons (par exemple la tonalité d'appel, la sonnerie pour les appels entrants, la tonalité lorsque le téléphone est occupé ou lors de la composition du numéro) diffèrent selon les pays voire les régions. Par défaut, le choix se fait en fonction du pays sélectionné. Ce réglage peut être modifié.

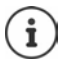

Le pays est défini pour le système à l'aide de l'assistant de configuration et peut être modifié dans le menu **Paramètres – Système – Pays**.

<span id="page-48-1"></span>Le réglage de **Sélection de la tonalité** n'a aucun effet sur le pays défini pour le système.

#### **Sur l'interface utilisateur web**

**▶**  $\frac{1}{2}$  **Paramètres ▶ Q. Téléphonie ▶ Audio ▶ Sélection de la tonalité ▶ dans le menu de** sélection **Schéma de tonalité**, sélectionner le pays dont vous souhaitez utiliser le schéma de tonalité

Pendant la saisie d'un numéro d'appel pour la préparation de la composition, une tonalité d'appel est émise par défaut.

# <span id="page-48-0"></span>**Provisionnement**

Le serveur de provisionnement Gigaset met à disposition des mises à jour logicielles, des fichiers audio et des paramètres des appareils grâce à des profils d'opérateur. Adresse serveur standard : http://profile.gigaset.net/device/%DVID/

Le système peut être adapté aux exigences spécifiques de l'entreprise grâce à l'exécution d'un profil de provisionnement individuel. Des fonctions peuvent être ajoutées ou supprimées.

Pour cela, un serveur de provisionnement spécifique avec un profil de provisionnement individuel doit être disponible. Informations à ce sujet  $\rightarrow$  [wiki.gigaset.com](http://wiki.gigaset.com)

#### **Sur l'interface utilisateur web**

**▶ টুই Paramètres ▶ টুই Système ▶ Approvisionnement ▶ dans le champ Serveur de données (URL)** entrer l'URL complète du serveur de provisionnement

Démarrer le provisionnement : cliquer sur Démarrer

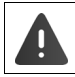

L'enregistrement d'un profil de provisionnement défectueux peut rendre le téléphone inutilisable.

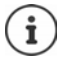

Par défaut, le profil de provisionnement du serveur de provisionnement Gigaset est utilisé. Si le téléphone est réinitialisé sur les réglages d'usine, ce profil est réenregistré.

# <span id="page-49-0"></span>**Profil VoIP**

Lors de la configuration des connexions, vous pouvez choisir parmi différents profils d'opérateurs dans lesquels les réglages spécifiques de l'opérateur sont préréglés.

Vous définissez que les profils sont actualisés automatiquement en cas de modification au niveau des réglages.

#### **Sur l'interface utilisateur web**

 **Paramètres Système Profil VoIP** activer/désactiver la fonction à l'aide du commutateur ( $\bigcirc$  = activé)

# **Réseau**

# <span id="page-49-1"></span>**Réseau local (LAN)**

<span id="page-49-4"></span><span id="page-49-2"></span>Le téléphone est intégré automatiquement par défaut dans le réseau local. Vous raccordez le téléphone au réseau (par exemple via un routeur), l'adresse IP est attribuée automatiquement et les autres réglages réseau sont repris.

Si vous avez besoin d'une autre configuration pour votre réseau, elle doit être effectuée manuellement.

#### **Sur l'interface utilisateur web**

#### **Paramètres Réseau LAN Interface réseau LAN**

#### **Configuration réseau manuelle**

<span id="page-49-3"></span>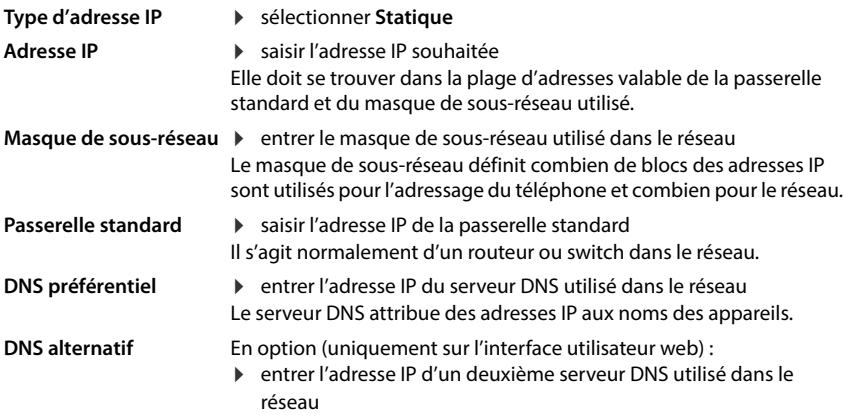

# **VLAN**

<span id="page-50-0"></span>Les VLAN (Virtual Local Area Network) subdivisent un réseau physique en plusieurs réseaux virtuels. Activez le VLAN lorsque votre téléphone se trouve dans un réseau local subdivisé en réseaux partiels virtuels. Dans un VLAN tagué, les paquets de données sont affectés aux différents réseaux partiels au moyen de balises (marquages) qui se composent entre autres d'un identifiant VLAN et de la priorité VLAN. L'identifiant VLAN permet d'identifier le réseau partiel. La priorité VLAN permet par exemple de prioriser différentes données, par exemple le transport par défaut de données vocales.

Enregistrez dans la configuration du téléphone l'identifiant VLAN et la priorité VLAN de votre réseau. Vous obtiendrez toutes ces données auprès de votre opérateur de réseau VLAN.

#### **Sur l'interface utilisateur web**

 **Paramètres Réseau LAN VLAN** activer/désactiver **Balisage VLAN** (**LAN** = activé ; **Non** = désactivé)

#### **Autres réglages**

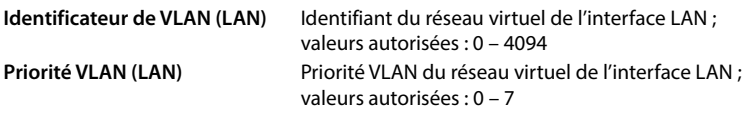

#### Sauvegarder les réglages : **Enregistrer**

Si, lors de la configuration VLAN, vous entrez des valeurs qui ne correspondent pas à votre réseau local, l'appareil et l'interface utilisateur web ne sont plus accessibles. Dans ce cas, réinitialisez l'appareil sur les réglages d'usine.

### **Activer/désactiver Link Layer Discovery Protocol**

<span id="page-50-1"></span>Le Link Layer Discovery Protocol (LLDP) permet aux appareils de différents opérateurs de d'échanger des informations avec les appareils voisins directement connectés, par exemple pour le dépannage ou la gestion du réseau. Activez LLDP si vous avez des appareils de différents fournisseurs dans votre réseau.

#### **Sur l'interface utilisateur web**

 **Paramètres Réseau LAN** activer/désactiver **Protocole de découverte de couche de liaison (LLDP)** à l'aide du commutateur (( ● = activé) ▶ entrer la valeur pour **Intervalles de paquets** (intervalle de transmission des paquets LLDP) (préréglage : 60 secondes)

### **Quality of Service (QoS)**

<span id="page-51-0"></span>La qualité vocale dépend de la priorité des données vocales dans le réseau. Pour donner la priorité aux paquets de données VoIP, on utilise le protocole QoS DiffServ (= Differentiated Services). DiffServ définit plusieurs classes de qualité de service, elles-mêmes subdivisées en niveaux de priorité pour lesquels des méthodes de configuration de la priorité spécifiques sont déterminées.

Vous pouvez saisir différentes valeurs de QoS pour les paquets SIP et RTP. Les paquets SIP contiennent les données de signalisation, pendant que le RTP (Real-time Transport Protocol) est utilisé pour le transfert des données vocales.

#### **Sur l'interface utilisateur web**

 **Paramètres Réseau LAN Qualité de service (QoS)** entrer les valeurs QoS souhaitées dans les champs **SIP ToS / DiffServ** et **RTP ToS/DiffServ** (plage de valeurs : de 0 à 63)

Valeurs usuelles pour le VoIP (configuration par défaut) :

- SIP 34 Classe de service élevée pour une connexion rapide du flux de données (déroulement accéléré)
- RTP 46 Classe de service la plus élevée pour un transfert rapide des paquets de données (transfert accéléré)

Ne modifiez pas ces valeurs sans l'accord avec votre opérateur réseau. Une valeur plus élevée ne signifie pas nécessairement que la priorité sera plus grande. La valeur définit la classe de service, et non pas la priorité. La méthode utilisée pour la configuration de la priorité correspond aux exigences de la classe concernée et n'est pas obligatoirement indiquée pour la transmission de données vocales.

# <span id="page-52-0"></span>**Sécurité réseau**

### **Configuration une authentification HTTP**

<span id="page-52-1"></span>L'authentification HTTP autorise un utilisateur à accéder à l'interface utilisateur web du téléphone en saisissant un nom d'utilisateur et un mot de passe.

#### **Sur l'interface utilisateur web**

 **Paramètres Réseau Sécurité Authentification HTTP** entrer le **Nom d'utilisateur HTTP digest**  $\triangleright$  entrer le **Mot de passe HTTP digest**  $\triangleright$  Enregistrer

### **Administration de certificats**

<span id="page-52-6"></span><span id="page-52-2"></span>Le téléphone prend en charge l'établissement sécurisé (crypté) de connexions de données sur Internet par le biais du protocole de sécurité TLS (Transport Layer Security). Avec TLS, le client (le téléphone) identifie le serveur au moyen de certificats. Grâce aux certificats, l'identité électronique des partenaires de communication est attestée. Ces certificats doivent être enregistrés dans le téléphone.

<span id="page-52-5"></span><span id="page-52-4"></span>Il existe es certificats serveur et client. Les certificats serveur permettent l'authentification de l'exploitant du page Internet par le client. Un certificat client permet au client de s'identifier comme habilité à accéder à la page Internet d'un serveur.

### **Certificats du serveur**

#### **Sur l'interface utilisateur web**

- **Paramètres Réseau Sécurité Certificats** . . . les certificats actuellement installés sont listés
- **Type : CA** Le certificat est confirmé par une instance digne de confiance (Certificate Authority ou Certification Authority).
- **Type : Invalide** Le certificat n'est pas confirmé par une instance digne de confiance.

Afficher des informations détaillées sur le certificat :

▶ À côté du nom du certificat, cliquer sur **:** ▶ **Détails** 

Effacer un certificat :

<span id="page-52-3"></span>▶ À côté du nom du certificat, cliquer sur **E** ▶ Supprimer

#### **Charger un nouveau certificat**

- Tirer le fichier du certificat depuis le système de fichiers de votre ordinateur dans la zone à côté de **Téléchargement de fichiers**
- ou : **Parcourir le fichier** is électionner le fichier du certificat depuis le système de fichiers **Téléchargement de fichiers**

Si vous avez téléchargé des certificats supplémentaires, l'emplacement mémoire utilisé s'affiche à côté de **Utilisation de la mémoire**.

### **Certificats client**

Pour un certificat client, vous avez besoin d'un fichier clé privé en plus du fichier du certificat.

#### **Sur l'interface utilisateur web**

 **Paramètres Réseau Sécurité Certificat client** . . . les certificats actuellement installés sont listés  $\blacktriangleright$  télécharger le certificat client comme décrit ci-dessus

Télécharger une clé privée :

- Tirer le fichier de la clé privée depuis le système de fichiers de votre ordinateur dans la zone à côté de **Téléchargement de fichiers**
- ou : **Parcourir le fichier**  $\triangleright$  sélectionner le fichier clé privé depuis le système de fichiers  $\triangleright$ **Téléchargement de fichiers**

Si la clé privée est protégée par un mot de passe, cela est affiché et peut être modifié en cas de besoin.

## <span id="page-54-0"></span>**Serveur HTTP**

<span id="page-54-5"></span>Configurer l'accès à l'interface utilisateur web du téléphone.

#### **Sur l'interface utilisateur web**

 $\blacktriangleright$   $\frac{25}{25}$  Paramètres  $\blacktriangleright$   $\frac{6}{5}$  Réseau  $\blacktriangleright$  Paramètres avancés  $\blacktriangleright$  Serveur HTTP  $\blacktriangleright$  effectuer les réglages

<span id="page-54-4"></span><span id="page-54-3"></span>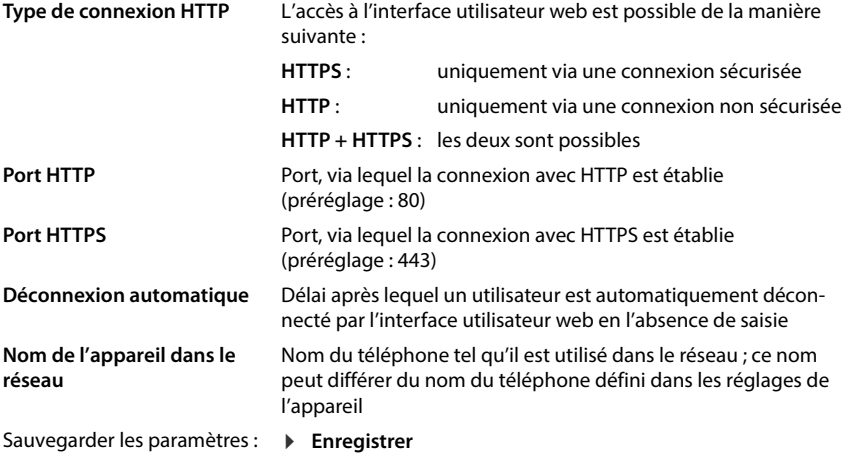

## <span id="page-54-2"></span><span id="page-54-1"></span>**Serveur proxy HTTP**

Si la connexion dans le réseau est établie via un proxy, entrez les données ici.

#### **Sur l'interface utilisateur web**

 **Paramètres Réseau Paramètres avancés Serveur proxy HTTP** effectuer les réglages

**Adresse du serveur proxy** Adresse IP du serveur proxy HTTP

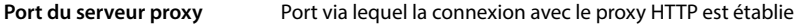

Sauvegarder les paramètres : **Enregistrer**

# <span id="page-55-7"></span><span id="page-55-5"></span>**Informations sur le statut et diagnostics**

# <span id="page-55-0"></span>**Informations système**

Afficher des informations sur la configuration et l'état du système.

#### **Sur l'interface utilisateur web**

### **Paramètres Service État du système Configuration IP**

<span id="page-55-6"></span><span id="page-55-2"></span><span id="page-55-1"></span>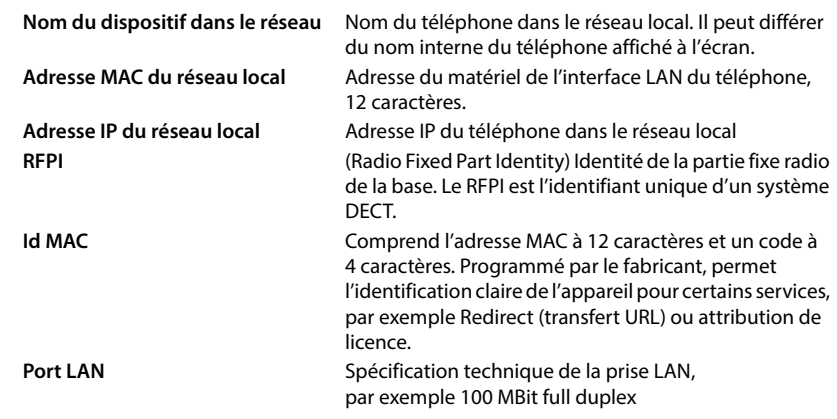

### **Paramètres Service État du système Logiciel**

<span id="page-55-4"></span><span id="page-55-3"></span>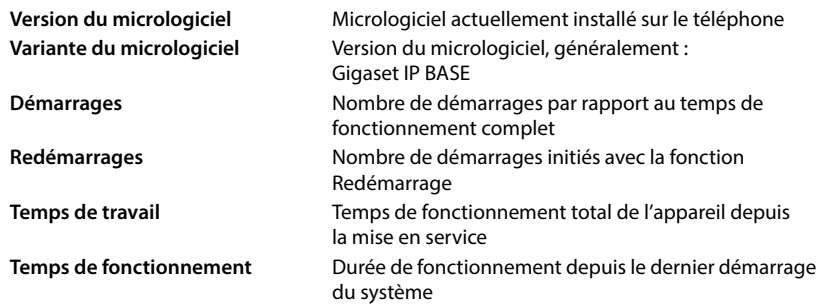

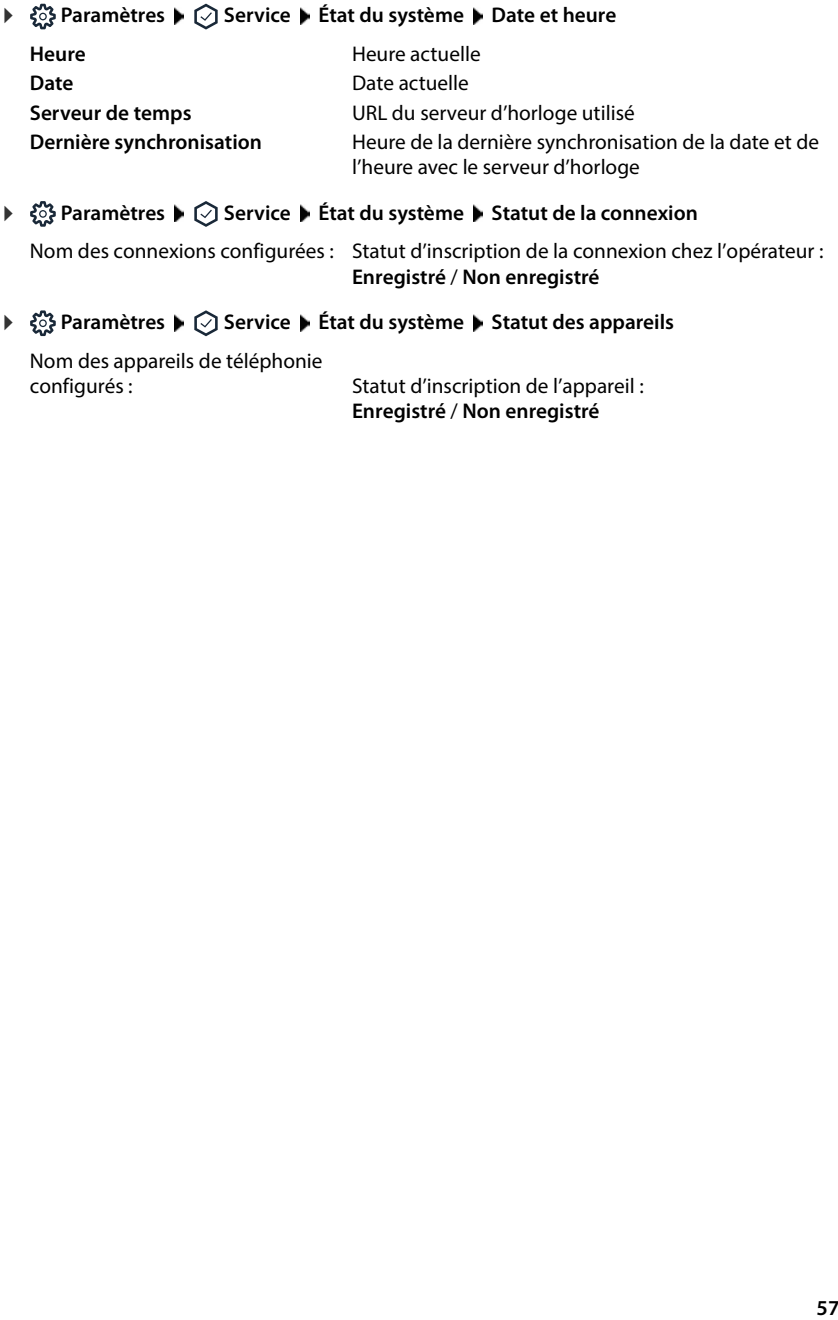

Nom des connexions configurées : Statut d'inscription de la connexion chez l'opérateur : **Enregistré** / **Non enregistré**

Nom des appareils de téléphonie

<span id="page-56-2"></span><span id="page-56-1"></span><span id="page-56-0"></span>Statut d'inscription de l'appareil : **Enregistré** / **Non enregistré**

# <span id="page-57-0"></span>**Moyens auxiliaires pour le diagnostic**

# **Protocoles système**

### **Télécharger le protocole système du téléphone sur le PC**

Au cours du fonctionnement, le téléphone enregistre des informations sur les processus sélectionnés du téléphone (événements, changements de configuration, erreurs) dans les protocoles système (SysLog). Vous pouvez les télécharger sur un PC pour leur utilisation par le personnel de service.

**Sur l'interface utilisateur web**

**▶**  $\frac{25}{20}$  **Paramètres ▶**  $\bigcirc$  **Service ▶ Diagnostics ▶ Télécharger les journaux système ▶ cliquer** sur **Envoyer au PC**  $\blacktriangleright$  sélectionner le lieu d'enregistrement dans le système de fichiers  $\blacktriangleright$ **Enregistrer** . . . les informations sont enregistrées sous forme de fichier ZIP

Préréglage pour le nom de fichier : diagnostics\_data.zip

### **Régler le protocole système avec Remote Syslog**

Les informations rassemblées dans les protocoles système peuvent être envoyées à un serveur SysLog. Si la fonction est activée, les protocoles système sont continuellement transférés au serveur SysLog.

#### **Sur l'interface utilisateur web**

**▶ ۞ Paramètres ▶ ۞ Service ▶ Diagnostics ▶ Journaux système ▶ activer/désactiver** Remote SysLog à l'aide du commutateur ( $\bigcirc$  = activé)  $\blacktriangleright$  entrer l'URL complète du serveur SysLog suivie du numéro de port dans le champ textuel (par exemple www.mysyslogserver.net:514) **Sauvegarder**

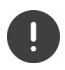

Les protocoles système peuvent également contenir des informations personnelles, telles que l'adresse IP par exemple.

# **Enregistrements PCAP**

PCAP (Packet Capture) est un programme vous permettant d'enregistrer les activités du système sur une période précise à des fins de diagnostic.

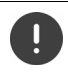

Dans le cas de lignes SIP non cryptées, les données vocales peuvent également être présentes dans les enregistrements PCAP.

#### **Sur l'interface utilisateur web**

 **Paramètres Service Diagnostics Journalisation PCAP**

Démarrer l'enregistrement :

- cliquer sur **Démarrer**
- Terminer l'enregistrement :
- cliquer sur **Stop**

Mémoriser l'enregistrement :

 $\triangleright$  Télécharger  $\triangleright$  sélectionner le lieu d'enregistrement dans le système de fichiers **Enregistrer** . . . les informations sont enregistrées sous forme de fichier ZIP Préréglage pour le nom de fichier :

pcap\_normal\_homeip\_<date+time>\_decrypted.zip

### **Redémarrage automatique**

Pour limiter la taille des protocoles système, vous pouvez régulièrement lancer un redémarrage automatique. Les protocoles système sont alors redéfinis. Lors d'un redémarrage, les anciens protocoles sont archivés jusqu'à une certaine taille/un certain nombre.

#### **Sur l'interface utilisateur web**

**▶**  $\frac{203}{201}$  **Paramètres ▶**  $\bigcirc$  **Service ▶ Diagnostics ▶ Redémarrage ▶ activer/désactiver le redé**marrage automatique à l'aide du commutateur ( $\bigcirc$  = activé)  $\blacktriangleright$  sélectionner le jour

(  $\checkmark$  = sélectionné) ▶ à l'aide des boutons ∧ et  $\checkmark$ , régler l'heure ▶ Enregistrer

# <span id="page-59-0"></span>**Assistance**

La page **Assistance** contient des liens importants, des informations sur les licences logicielles utilisées ainsi que sur la protection des données.

#### **Sur l'interface utilisateur web**

**▶**  $\frac{35}{22}$  **Paramètres** ▶ <br>  $\bigcirc$  Service ▶ Assistance

Liens vers le portail Gigaset Service, vers les modes d'emploi et vers Wiki :

**Assistance à la clientèle**

<span id="page-59-1"></span>Afficher les licences Open Source utilisées dans le logiciel :

**Licences de logiciels**

Afficher des informations sur la protection des données :

**Protection des données et sécurité des informations**

# **Annexe**

# <span id="page-60-0"></span>**Service clients (Customer Care)**

Guidage étape par étape dans l'utilisation de votre solution avec le service clients Gigaset [www.gigaset.com/service](https://www.gigaset.com/service) .

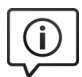

#### **Visitez notre page dédiée au service clients**

- 
- vous y trouverez notamment les éléments suivants :<br>• Questions-réponses<br>• Téléchargements gratuits de logiciels et de modes d'emploi<br>• Tests de compatibilité
- 

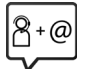

#### **Contactez nos collaborateurs du service clients**

Vous ne trouvez pas les réponses à vos questions dans la rubrique « Questions-réponses » ? Nous nous tenons à votre disposition...

#### **... en ligne :**

Via notre formulaire de contact sur la page du service clients

#### **... par téléphone :**

Pour toute demande de réparation, de réclamation ou de garantie :

#### **Belgique 07815 6679**

Tarif en fonction de la ligne dont l'appel est originaire ainsi que de la tranche horaire.

#### **France (0)1 57 32 45 22**

Coût d'un appel local depuis une ligne fixe.

#### **Suisse 0848 212 000**

(0,09 Fr. depuis un téléphone fixe par minute. Tarif pouvant différer depuis un réseau de téléphonie mobile.)

Munissez-vous de votre preuve d'achat.

Veuillez noter que les produits Gigaset font l'objet d'une certification officielle obtenue de l'autorité afférente et en conformité avec les conditions spécifiques de réseau du pays concerné. Il est clairement spécifié sur les boîtes à coté du logo CE le ou les pays pour le(s)quel(s) le produit a été développé.

Si les équipements sont utilisés de manière contradictoire avec les instructions fournies dans le manuel, cela peut entrainer des répercussions sur les conditions de recours en garantie (réparation ou échange de produit). Afin d'utiliser la garantie, l'acheteur du produit est invité à soumettre un reçu prouvant la date d'achat (date depuis laquelle la période de garantie débute) et le type du produit acheté.

Pour les questions relatives à la Voix sur IP au travers de l'Adsl, merci de bien vouloir contacter votre fournisseur d'accès à internet.

# <span id="page-61-0"></span>**Certificat de garantie**

Sauf mention contraire, le garant (désigné par la suite par « Gigaset Communications ») accorde au consommateur (client), nonobstant ses droits légaux vis-à-vis du vendeur en cas de défaut, une garantie de durabilité selon les conditions indiquées par la suite (conditions de garantie). Les droits de garantie du client ne sont pas limités par cette garantie. Le recours aux droits de garantie est gratuit. Cette garantie représente une obligation du garant, en plus des droits de garantie gratuits légaux, en cas de réclamations suite à des défauts.

- **Conditions de garantie :**<br>• Les appareils neufs (téléphones, smartphones) ainsi que leurs composants, présentant, dans les 24 mois suivant leur achat, un défaut de fabrication et/ou de matériau, sont échangés contre un appareil équivalent ou réparés gratuitement par Gigaset Communications, à sa discrétion. Cette garantie de durabilité est de 12 mois à compter de l'achat pour les pièces d'usure (toutes les pièces mobiles pouvant être remplacées par le client lui-même, p. ex. pièces de rechange, piles, claviers, boîtier).
- Cette garantie ne s'applique pas si le défaut de l'appareil est dû à une manipulation incorrecte et/ou à un non-respect des indications du mode d'emploi.
- Cette garantie ne s'étend pas aux opérations effectuées par le distributeur agréé ou le client lui-même (p. ex. installation, configuration, téléchargement de logiciels). Les guides et les logiciels éventuellement fournis sur un support de données distinct sont également exclus de la garantie.
- La preuve d'achat datée tient lieu de garantie. Le client doit faire valoir les revendications concernant la garantie dans les deux mois suivant la prise de connaissance du cas de garantie.
- Les appareils remplacés, ainsi que leurs composants, qui sont renvoyés à Gigaset Communications dans le cadre d'un échange, redeviennent sa propriété.
- Cette garantie porte sur les nouveaux appareils achetés dans l'Union européenne. Ils sont échangés contre un appareil équivalent ou réparés gratuitement par Gigaset Communications, à sa discrétion. Le garant est Gigaset Communications GmbH, Frankenstraße 2, D-46395 Bocholt.
- Les revendications accrues ou autres sont exclues de cette garantie du fabricant. Gigaset Communications décline toute responsabilité concernant les arrêts d'exploitation et les pertes de bénéfices et de données, ainsi que des logiciels exécutés par le client ou d'autres informations. Le client est responsable de leur sauvegarde. Le déni de responsabilité ne s'applique pas lorsqu'il est interdit, par exemple, en vertu de la loi sur la responsabilité du fait des produits, en cas d'intention délictueuse, de négligence grave, de décès, de blessure corporelle ou de risque sanitaire ou en cas de violation d'obligations contractuelles majeures. Le droit à la réparation du dommage en cas de violation d'obligations contractuelles majeures est toutefois limité aux dommages prévisibles et habituels dans le cadre du contrat, sauf en cas d'intention délictueuse, de négligence grave, de décès, de blessure corporelle ou de risque sanitaire ou en cas de responsabilité découlant de la loi sur la responsabilité du fait des produits.
- 
- La mise en œuvre de la garantie ne prolonge pas la période de garantie.<br>Si la garantie ne s'applique pas, Gigaset Communications se réserve le droit de facturer l'échange ou la réparation au client. Gigaset Communications l'en informera au préalable.
- Les dispositions précédentes n'impliquent pas une modification de la règle de charge de la preuve au détriment du client.
- Cette garantie est régie par le droit de la République fédérale d'Allemagne, à l'exclusion de la Convention des Nations unies sur les contrats de vente internationale de marchandises (CVIM). Ce choix de législation ne prive pas le consommateur de la protection que lui assurent les dispositions auxquelles il ne peut être dérogé par accord selon la loi de l'État dans lequel se trouve sa résidence habituelle (principe de faveur).

Pour faire valoir et avoir recours à cette garantie, veuillez contacter le service clientèle du garant. Vous trouverez les numéros sur notre portail de service sur <u>www.gigaset.com/service</u>.

Pour la France, la présente garantie ne limite en rien, ni ne supprime, les droits du Client issus des articles suivants du Code Civil Français et du Code de la Consommation Français :

#### **• Article L217-3**

« Le vendeur délivre un bien conforme au contrat ainsi qu'aux critères énoncés à l'article L. 217-5.

Il répond des défauts de conformité existant au moment de la délivrance du bien au sens de l'article L. 216-1, qui apparaissent dans un délai de deux ans à compter de celle-ci.

Dans le cas d'un contrat de vente d'un bien comportant des éléments numériques :

1° Lorsque le contrat prévoit la fourniture continue d'un contenu numérique ou d'un service numérique pendant une durée inférieure ou égale à deux ans, ou lorsque le contrat ne détermine pas la durée de fourniture, le vendeur répond des défauts de conformité de ce contenu numérique ou de ce service numérique qui apparaissent dans un délai de deux ans à compter de la délivrance du bien ;

2° Lorsque le contrat prévoit la fourniture continue d'un contenu numérique ou d'un service numérique pendant une durée supérieure à deux ans, le vendeur répond des défauts de conformité de ce contenu numérique ou de ce service numérique qui apparaissent au cours de la période durant laquelle celui-ci est fourni en vertu du contrat.

Pour de tels biens, le délai applicable ne prive pas le consommateur de son droit aux mises à jour conformément aux dispositions de l'article L. 217-19.

Le vendeur répond également, durant les mêmes délais, des défauts de conformité résultant de l'emballage, des instructions de montage, ou de l'installation lorsque celle-ci a été mise à sa charge par le contrat ou a été réalisée sous sa responsabilité, ou encore lorsque l'installation incorrecte, effectuée par le consommateur comme prévu au contrat, est due à des lacunes ou erreurs dans les instructions d'installation fournies par le vendeur.

Ce délai de garantie s'applique sans préjudice des articles 2224 et suivants du code civil. Le point de départ de la prescription de l'action du consommateur est le jour de la connaissance par ce dernier du défaut de conformité. »

#### **• Article L217-4**

« Le bien est conforme au contrat s'il répond notamment, le cas échéant, aux critères suivants :

1° Il correspond à la description, au type, à la quantité et à la qualité, notamment en ce qui concerne la fonctionnalité, la compatibilité, l'interopérabilité, ou toute autre caractéristique prévues au contrat ;

2° Il est propre à tout usage spécial recherché par le consommateur, porté à la connaissance du vendeur au plus tard au moment de la conclusion du contrat et que ce dernier a accepté ;

3° Il est délivré avec tous les accessoires et les instructions d'installation, devant être fournis conformément au contrat ;

4° Il est mis à jour conformément au contrat. »

#### **• Article L217-5**

« I.-En plus des critères de conformité au contrat, le bien est conforme s'il répond aux critères suivants :

1° Il est propre à l'usage habituellement attendu d'un bien de même type, compte tenu, s'il y a lieu, de toute disposition du droit de l'Union européenne et du droit national ainsi que de toutes les normes techniques ou, en l'absence de telles normes techniques, des codes de conduite spécifiques applicables au secteur concerné ;

2° Le cas échéant, il possède les qualités que le vendeur a présentées au consommateur sous forme d'échantillon ou de modèle, avant la conclusion du contrat ;

3° Le cas échéant, les éléments numériques qu'il comporte sont fournis selon la version la plus récente qui est disponible au moment de la conclusion du contrat, sauf si les parties en conviennent autrement ;

4° Le cas échéant, il est délivré avec tous les accessoires, y compris l'emballage, et les instructions d'installation que le consommateur peut légitimement attendre ;

5° Le cas échéant, il est fourni avec les mises à jour que le consommateur peut légitimement attendre, conformément aux dispositions de l'article L. 217-19 ;

6° Il correspond à la quantité, à la qualité et aux autres caractéristiques, y compris en termes de durabilité, de fonctionnalité, de compatibilité et de sécurité, que le consommateur peut légitimement attendre pour des biens de même type, eu égard à la nature du bien ainsi qu'aux déclarations publiques faites par le vendeur, par toute personne en amont dans la chaîne de transactions, ou par une personne agissant pour leur compte, y compris dans la publicité ou sur l'étiquetage.

II.-Toutefois, le vendeur n'est pas tenu par toutes déclarations publiques mentionnées à l'alinéa qui précède s'il démontre :

1° Qu'il ne les connaissait pas et n'était légitimement pas en mesure de les connaître ;

2° Qu'au moment de la conclusion du contrat, les déclarations publiques avaient été rectifiées dans des conditions comparables aux déclarations initiales ; ou

3° Que les déclarations publiques n'ont pas pu avoir d'influence sur la décision d'achat.

III.-Le consommateur ne peut contester la conformité en invoquant un défaut concernant une ou plusieurs caractéristiques particulières du bien, dont il a été spécifiquement informé qu'elles s'écartaient des critères de conformité énoncés au présent article, écart auquel il a expressément et séparément consenti lors de la conclusion du contrat. »

#### **• Article L217-6**

« Lorsqu'à l'occasion du contrat, un traitement de données à caractère personnel est opéré par le professionnel, un manquement de sa part aux obligations lui incombant au titre du règlement (UE) 2016/679 du 27 avril 2016 et de la loi n° 78-17 du 6 janvier 1978 relative à l'informatique, aux fichiers et aux libertés, dès lors que ce manquement entraîne le non-respect d'un ou de plusieurs critères de conformité énoncés à la présente section, est assimilé à un défaut de conformité, sans préjudice des autres recours prévus par ces textes. »

#### **• Article L217-7**

« Les défauts de conformité qui apparaissent dans un délai de vingt-quatre mois à compter de la délivrance du bien, y compris du bien comportant des éléments numériques, sont, sauf preuve contraire, présumés exister au moment de la délivrance, à moins que cette présomption ne soit incompatible avec la nature du bien ou du défaut invoqué.

Pour les biens d'occasion, ce délai est fixé à douze mois.

Lorsque le contrat de vente d'un bien comportant des éléments numériques prévoit la fourniture continue d'un contenu numérique ou d'un service numérique, sont présumés exister au moment de la délivrance du bien les défauts de conformité qui apparaissent :

1° Durant un délai de deux ans à compter de la délivrance du bien, lorsque le contrat prévoit cette fourniture pendant une durée inférieure ou égale à deux ans ou lorsque le contrat ne détermine pas la durée de fourniture ;

2° Durant la période durant laquelle le contenu numérique ou le service numérique est fourni en vertu du contrat, lorsque celui-ci prévoit cette fourniture pendant une durée supérieure à deux ans. »

# **Remarques du fabricant**

# <span id="page-64-0"></span>**Homologation**

La téléphonie en voix sur IP est disponible via l'interface LAN (IEEE 802.3).

Pour tous renseignements complémentaires, veuillez contacter votre fournisseur Internet.

Les spécificités nationales sont prises en compte.

Par la présente, la société Gigaset Communications GmbH déclare que les installations radioélectriques des types suivants sont conformes à la directive 2014/53/UE :

S30852-S3061-XXXX / S30852-S3038-XXXX / S30852-S3061-XXXX / S30852-S3040-XXXX / S30852-S3051-XXXX / S30852-S3037-XXXX / S30852-S3051-XXXX / S30852-S3037-XXXX / S30852-S3122-XXXX / S30852-S3122-XXXX / S30852-S2870-XXXX / S30852-S3123-XXXX / S30852-S2876-XXXX / S30852-S3124-XXXX / S30852-S2876-XXXX / S30852-S3124-XXXX / S30852-S2876-XXXX / S30852-S3124-XXXX

Le texte complet de la déclaration de conformité UE est disponible à l'adresse Internet suivante : [www.gigaset.com/docs](https://www.gigaset.com/docs) .

Cette déclaration est également disponible dans les fichiers « International Declarations of Conformity » ou « European Declarations of Conformity ».

Veuillez consulter ces fichiers.

# **Protection des données**

Chez Gigaset, nous prenons très au sérieux la protection des données de nos clients. Pour cette raison, nous garantissons que tous nos produits sont conçus selon le principe de la protection des données par des experts ("Privacy by Design"). Toutes les données que nous collectons sont utilisées pour améliorer nos produits autant que possible. Nous garantissons ainsi que vos données sont protégées et uniquement utilisées afin de pouvoir mettre à votre disposition un service ou un produit. Nous connaissons le chemin que prennent vos données dans la société et veillons à la sécurité, la protection et la conformité avec les exigences de protection des données lors de ce processus.

Le texte complet de la directive de protection des données est disponible à l'adresse Internet suivante : [www.gigaset.com/privacy-policy](https://www.gigaset.com/privacy-policy)

# <span id="page-65-0"></span>**Environnement**

### **Système de gestion de l'environnement**

Pour avoir plus d'informations sur les produits et les procédures respectueux de l'environnement, consultez l'adresse Internet suivante : <u>[www.gigaset.com](https://www.gigaset.com)</u>.

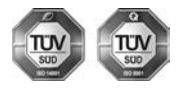

Gigaset Communications GmbH est certifié en vertu des normes internationales ISO 14001 et ISO 9001.

**ISO 14001 (environnement) :** certification attribuée depuis septembre 2007 par TÜV Süd Management Service GmbH.

**ISO 9001 (Qualité) :** certification attribuée depuis le 17 février 1994 par TÜV Süd Management Service GmbH

#### **Mise au rebut**

#### **BE**

La procédure d'élimination des produits électriques et électroniques diffère de celle des déchets municipaux et nécessite l'intervention de services désignés par le gouvernement ou les collectivités locales.

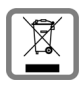

Le symbole de la poubelle barrée signifie que la directive européenne 2012/19/UE s'applique à ce produit.

Le tri et la collecte séparée de vos appareils usagés aide à prévenir toute conséquence négative pour l'environnement ou pour la santé publique. Il s'agit d'une condition primordiale pour le traitement et le recyclage des équipements électriques et électroniques usagés.

Pour plus d'informations sur le traitement des appareils usagés, contacter votre commune, la déchetterie la plus proche ou le revendeur du produit.

**CH**

#### **Remarque concernant le recyclage**

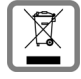

Cet appareil ne doit en aucun cas être éliminé avec les déchets normaux lorsqu'il a atteint sa fin de vie. Il doit par contre être rapporté à un point de vente ou à un point centralisé de récupération des appareils électroniques et électriques selon l'ordonnance sur la restitution, la reprise et l'élimination des appareils électriques et électroniques (OREA).

Les matériaux sont selon leurs marquages réutilisables. Par leur réutilisation, leur remise en valeur ou toute autre forme de nouvel emploi, vous contribuez de manière importante à la protection de l'environnement.

#### **FR**

La procédure d'élimination des produits électriques et électroniques diffère de celle des déchets municipaux et nécessite l'intervention de services désignés par le gouvernement ou les collectivités locales.

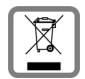

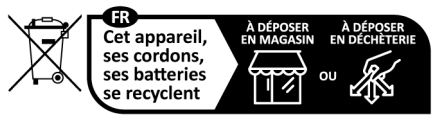

Points de collecte sur www.quefairedemesdechets.fr Privilégiez la réparation ou le don de votre appareil ! Le symbole de la poubelle barrée signifie que la directive européenne 2012/19/UE s'applique à ce produit.

Le tri et la collecte séparée de vos appareils usagés aide à prévenir toute conséquence négative pour l'environnement ou pour la santé publique. Il s'agit d'une condition primordiale pour le traitement et le recyclage des équipements électriques et électroniques usagés.

Pour plus d'informations sur le traitement des appareils usagés, contacter votre mairie, la déchetterie la plus proche ou le revendeur du produit.

### <span id="page-66-1"></span>**Valeur DAS des combinés Gigaset**

Il existe une valeur pour les équipements radios qui permet de connaître le niveau maximal d'onde auquel peut être exposé le consommateur final.

Cette limite a été établie par plusieurs organisations scientifiques indépendantes, comme la commission internationale sur la protection des rayonnements non-ionisants (ICNIRP), en incluant d'importantes marges de sécurités afin de protéger les utilisateurs.

Cette directive a été adopté et approuvé par l'organisation mondial de la santé (OMS).

Cette valeur (DAS), débit d'absorption spécifique est le niveau maximal d'onde radio auquel le consommateur peut être exposé en utilisant un DECT ou un téléphone mobile par exemple.

La réglementation impose que le DAS ne dépasse pas 2 W/kg.

En raison de la puissance de sortie très faible de nos combinés Gigaset, l'exposition aux ondes radios des consommateurs est bien en dessous de la valeur établie.

Vous pouvez également retrouver la valeur DAS de chacun de nos produits Gigaset sur le packaging ou sur notre site Internet.

# <span id="page-66-2"></span>**Entretien**

Essuyer l'appareil avec un chiffon **légèrement humide** ou un chiffon antistatique. Ne pas utiliser de solvants ou de chiffon microfibre.

Ne **jamais** utiliser de chiffon sec. Il existe un risque de charge statique.

En cas de contact avec des substances chimiques, il peut arriver que la surface de l'appareil soit altérée. En raison du grand nombre de produits chimiques disponibles dans le commerce, il ne nous a pas été possible de tester toutes les substances.

En cas de détérioration de la surface brillante, il est possible d'utiliser un produit de lustrage pour écrans de téléphones portables.

# <span id="page-66-0"></span>**Contact avec des liquides**

Si l'appareil a été mis en contact avec des liquides :

- **1 Débrancher tous les câbles de l'appareil.**
- 2 Laisser le liquide s'écouler de l'appareil.
- 3 Sécher toutes les parties avec un chiffon absorbant.
- 4 Placer ensuite l'appareil, clavier vers le bas (si possible) dans un endroit chaud et sec pendant **au moins 72 heures** (**ne pas le placer :** dans un micro-ondes, un four, etc.).
- **5 Attendre que l'appareil ait séché pour le rallumer.**

Une fois complètement sec, il est possible que le combiné puisse fonctionner à nouveau.

# **Caractéristiques techniques**

# **Puissance absorbée de la base**

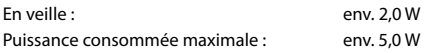

# <span id="page-67-1"></span>**Caractéristiques techniques générales**

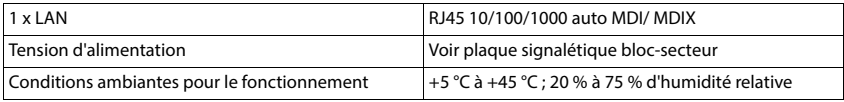

### <span id="page-67-2"></span>**DECT**

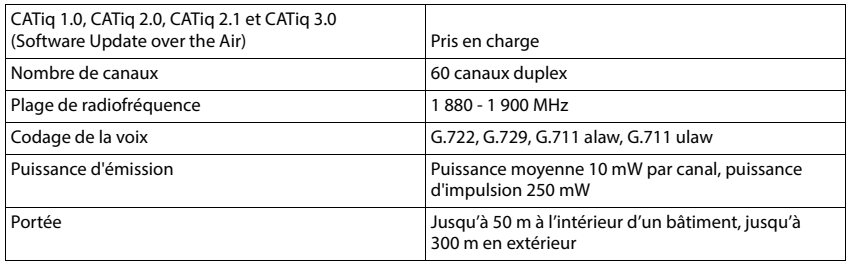

### <span id="page-67-0"></span>**Bloc-secteur**

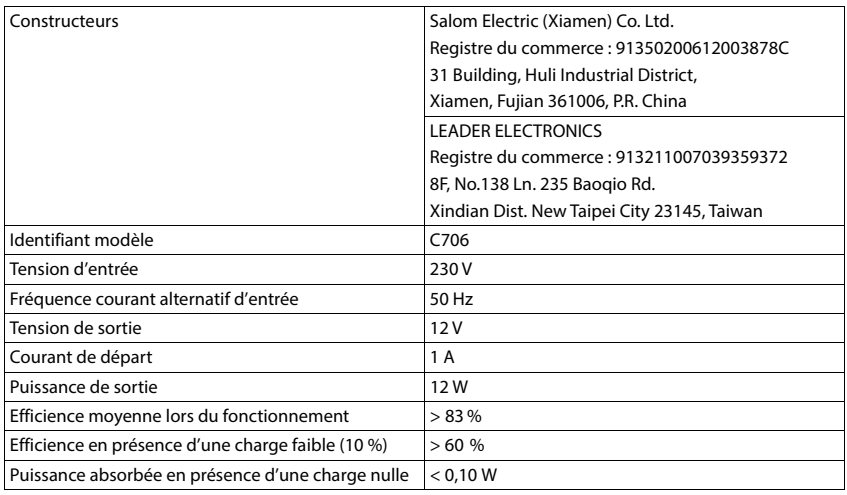

# **Présentation du menu**

# **Interface utilisateur web**

<span id="page-68-0"></span> $\triangleright$  Ouvrir l'interface utilisateur web ( $\rightarrow$  [p. 10\)](#page-9-0)

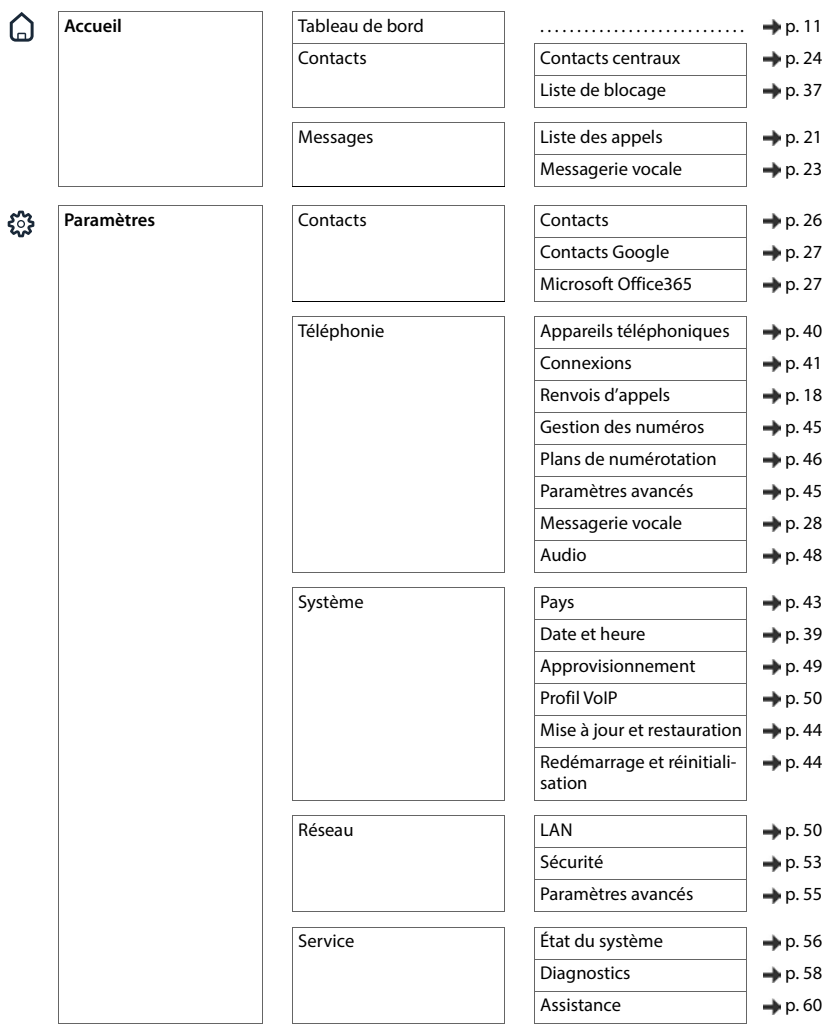

#### **Présentation du menu**

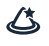

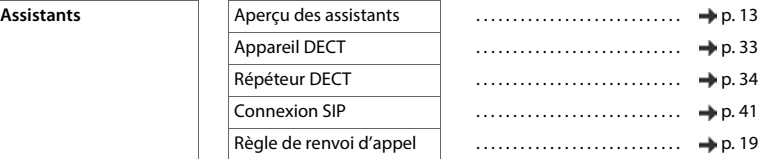

# **Index**

# **A**

 $\sim$ 

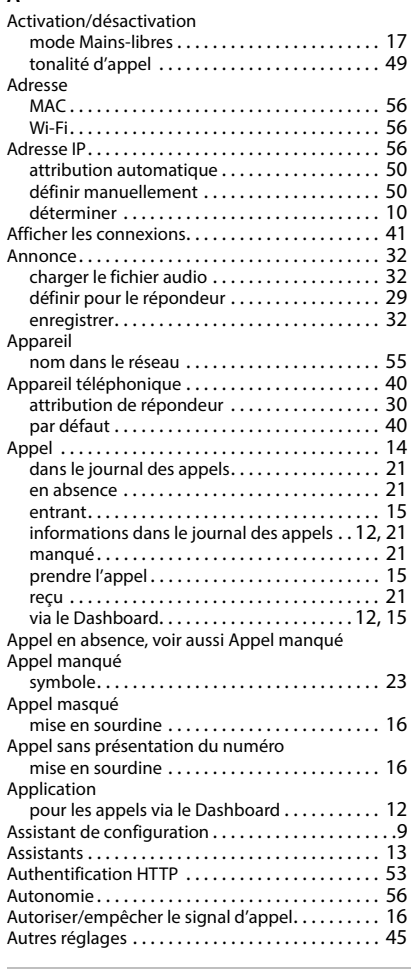

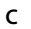

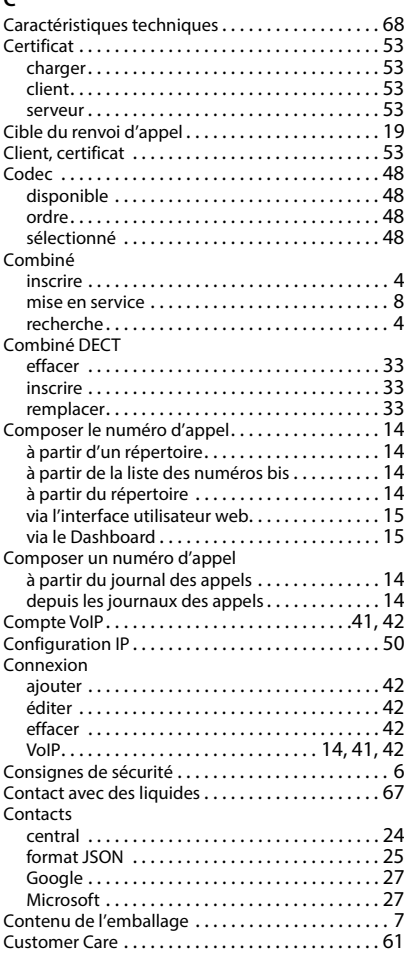

### **B**

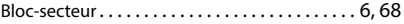

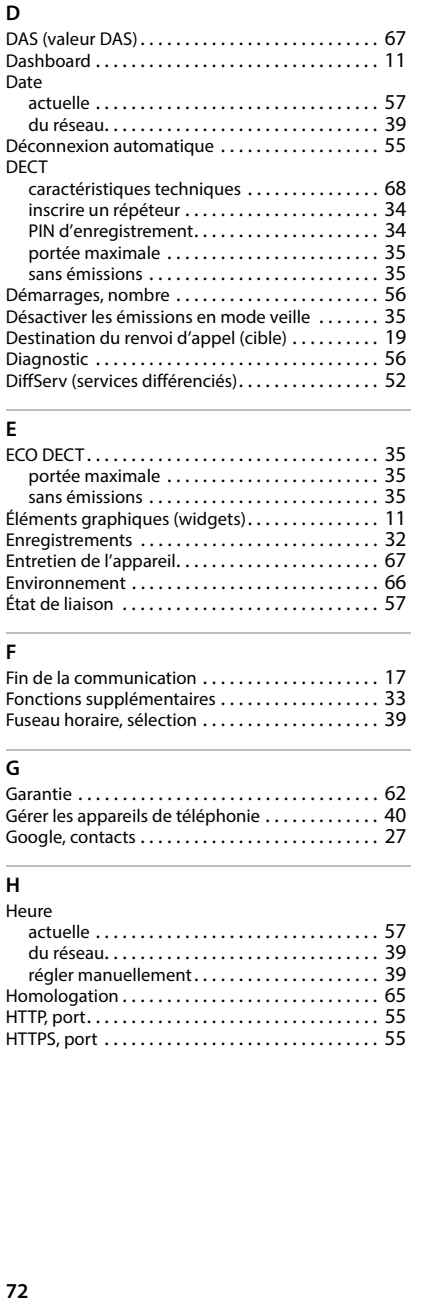

# **E**

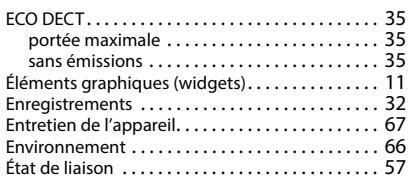

### **F**

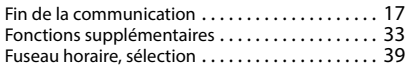

# **G**

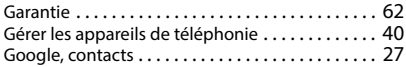

#### **H**

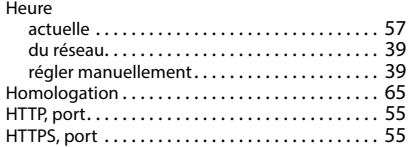

## **I**

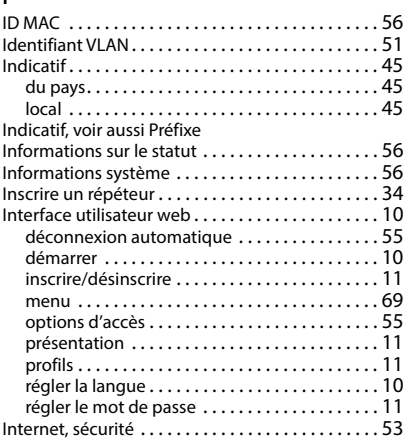

#### **J**

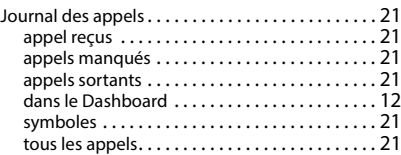

### **L**

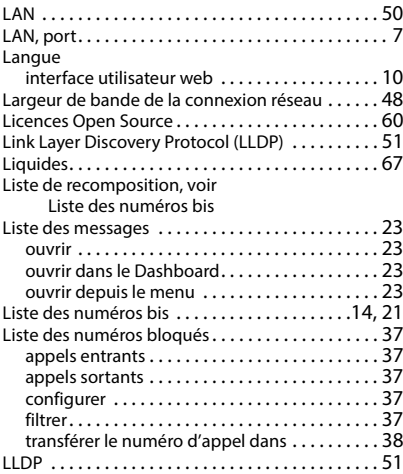
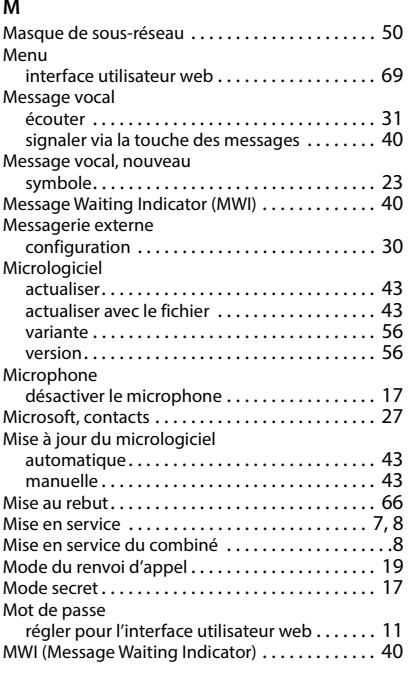

## **N**

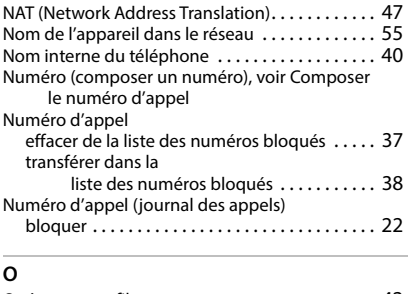

### Opérateur, profi[l . . . . . . . . . . . . . . . . . . . . . . . . . . . 42](#page-41-0) Ordre de tri, répertoires ....................... 26

### **P**

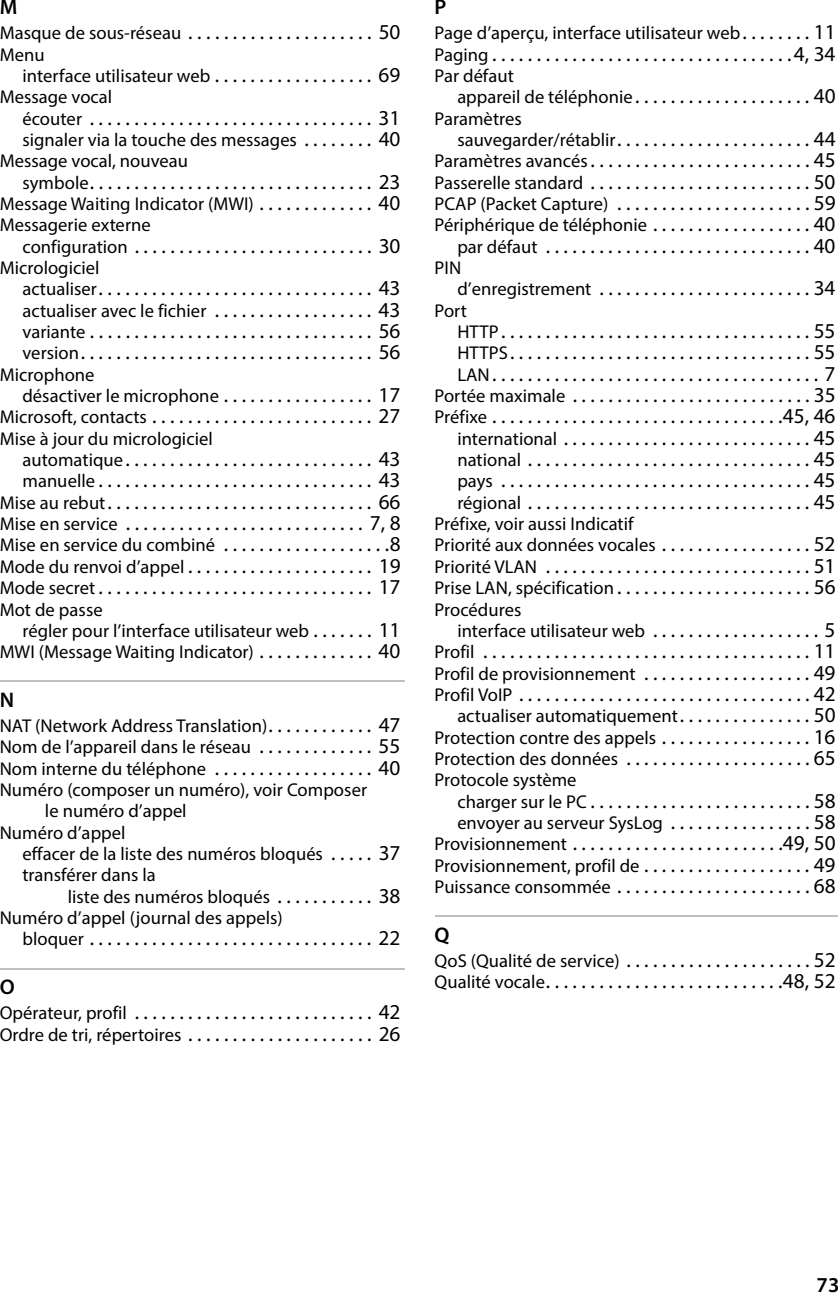

## **Q**

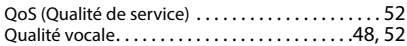

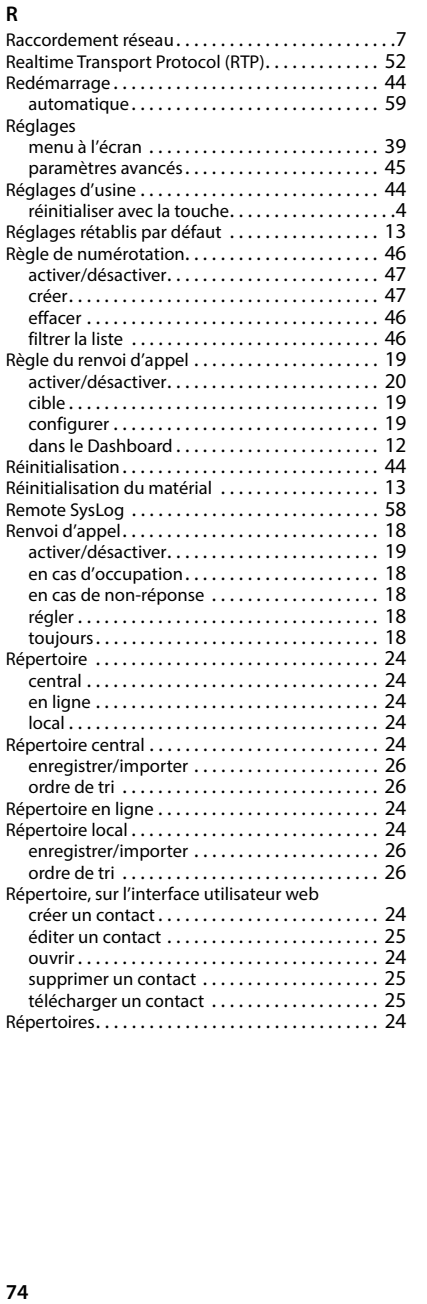

### Répéteur

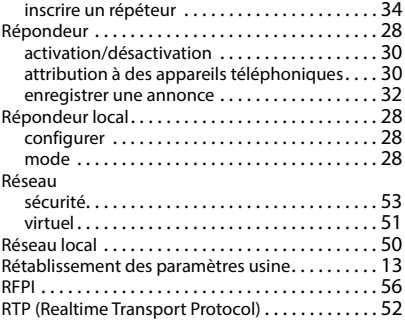

## **S**

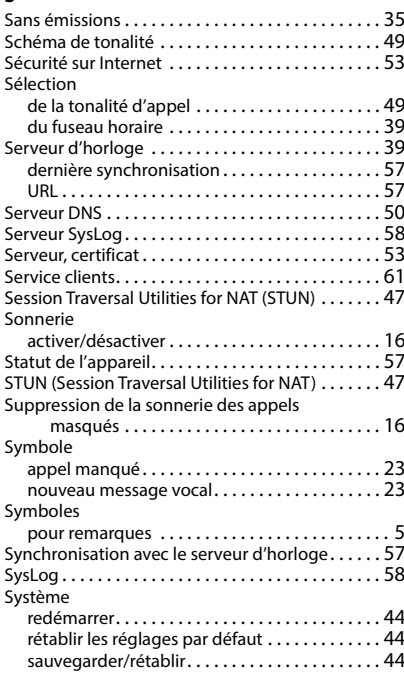

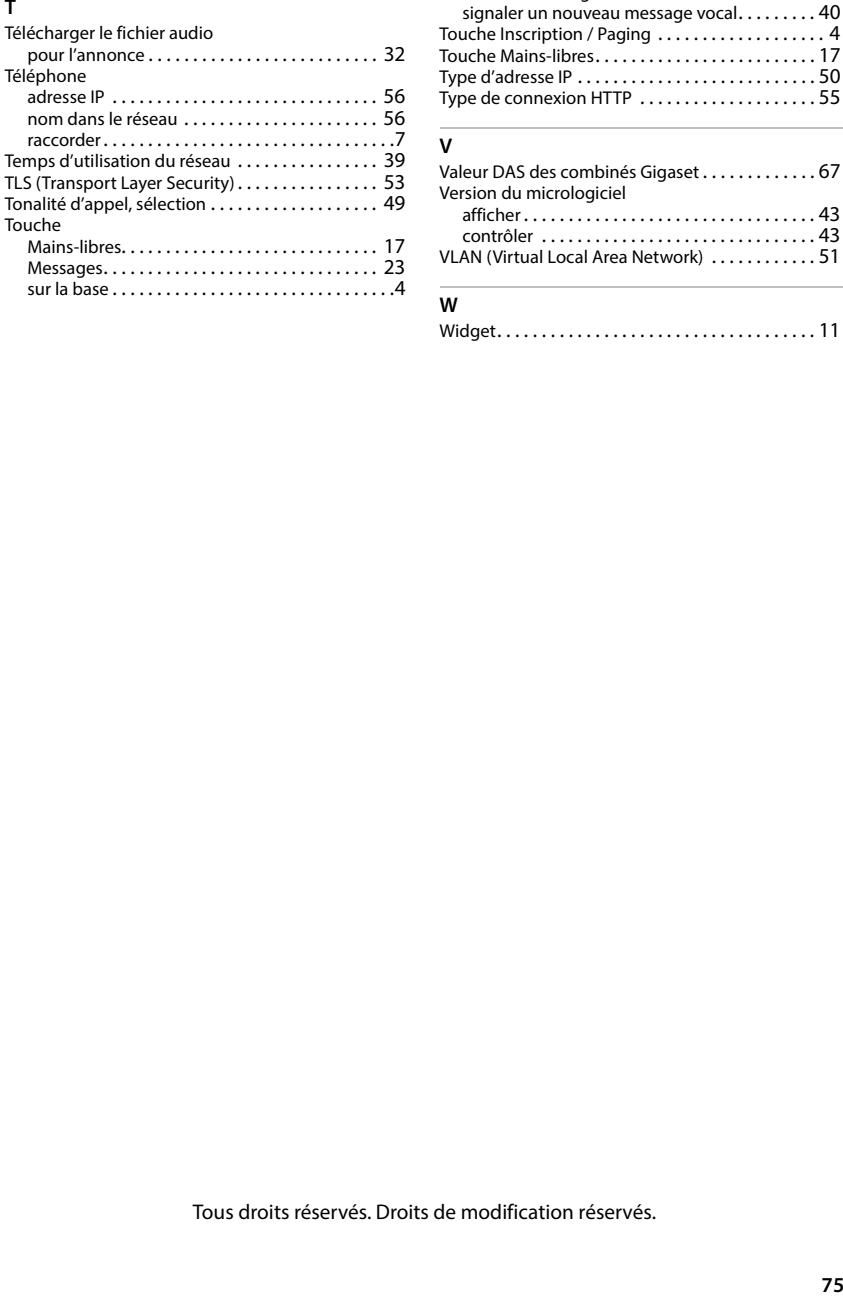

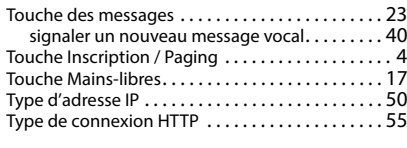

## **V**

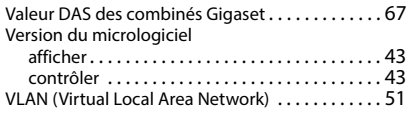

# **W**

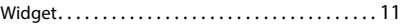

Tous droits réservés. Droits de modification réservés.

### Fabriqué par

Gigaset Communications GmbH Frankenstraße 2, D-46395 Bocholt Allemagne

### © Gigaset Communications GmbH 2024

Sous réserve de disponibilité. Tous droits réservés. Droits de modification réservés. [www.gigaset.com](https://www.gigaset.com)